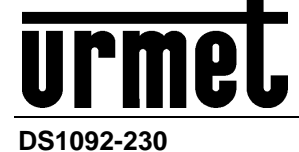

Mod. 1092

# **AHD KUPPELKAMERA EASY DOME 20X MIT IR-LED FÜR NACHTSICHT**

**Typ 1092/679** 

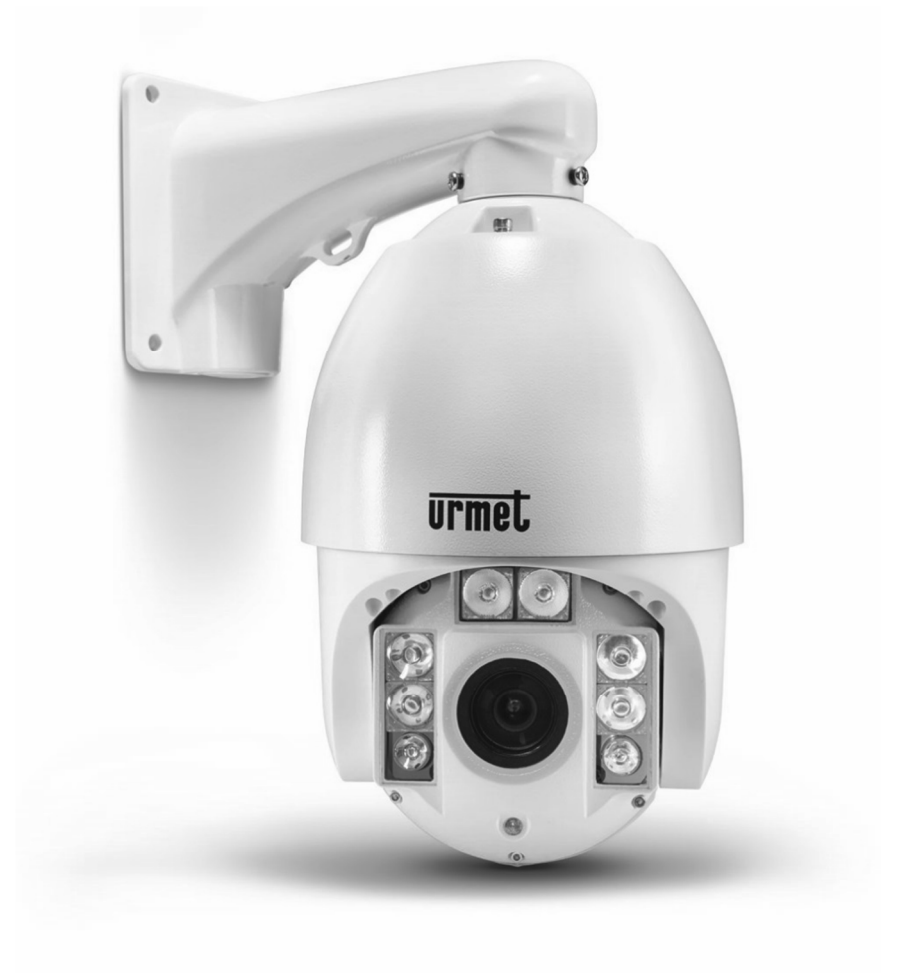

# **INSTALLATIONS- UND BEDIENUNGSANLEITUNG**

# **Inhaltsverzeichnis**

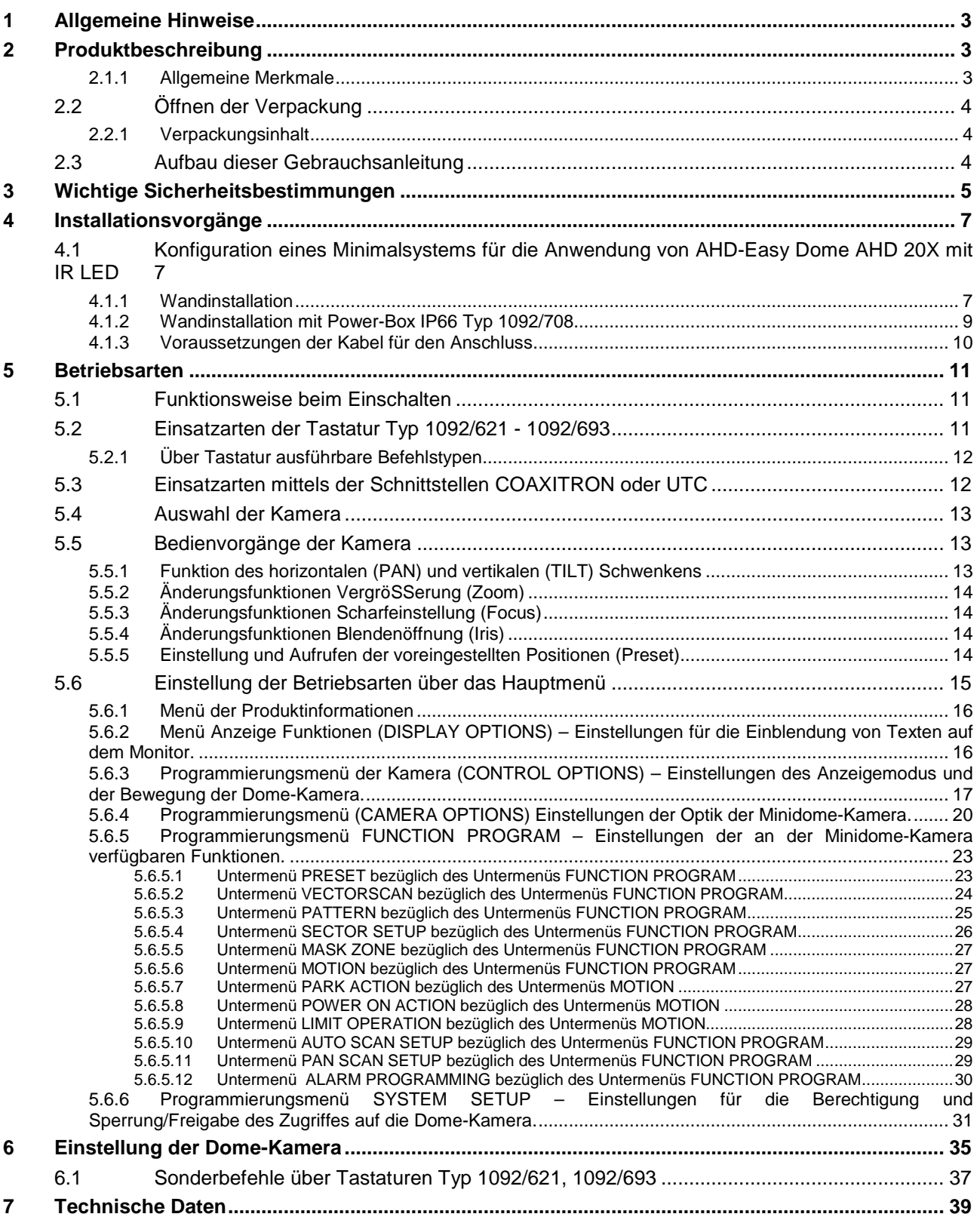

# **1 ALLGEMEINE HINWEISE**

# **Sehr geehrter Kunde,**

wir danken Ihnen für den Kauf dieses Produktes.

Dieses Dokument beschreibt die Installation und die Bedienung der AHD-Kamera Easy Dome 20X mit IR-LED URMET Typ 1092/679.

Lesen dieses Dokument sorgfältig. Es enthält Informationen über die richtige und sichere Nutzung. Halten Sie diese Bedienungsanleitung stets griffbereit damit Sie bei Bedarf die Informationen nachschlagen können.

# **2 PRODUKTBESCHREIBUNG**

Die Kamera Typ 1092/679 bietet hohe Leistungen hinsichtlich Videoqualität und Handlichkeit und die Möglichkeit, tagsüber hochqualitative Farbbilder und nachts Schwarz-Weiß-Bilder aufzunehmen. Die Kamera ist mit der Bedientastatur Typ 1092/690 oder Typ 1092/691 oder Typ 1092/692 zu kombinieren und gestattet

über diese die Steuerung des horizontalen und vertikalen Schwenkens (Pan und Tilt) und der Vergrößerung (Zoom) bei verstellbarer Geschwindigkeit für die Überwachung von entfernten Bereichen in den professionellen CCTV-Systemen.

# **2.1.1 ALLGEMEINE MERKMALE**

Im Folgenden die Auflistung einiger der wichtigsten technischen Eigenschaften:

- $\triangleright$  Auf eine schnelle Installation ausgerichtetes Design, durch das sich die Installationszeiten halbieren lassen.
- Sensor Sony CMOS IMX238 1/2.8"
- Auflösung 720p oder 1080p auswählbar
- Horizontale Rotation (PAN) um 360 Grad mit Höchstgeschwindigkeit von 180 Grad/s
- Vertikale Rotation (TILT) um 90 Grad mit Höchstgeschwindigkeit von 120 Grad/s
- $\geq$  Zoom-Funktion 20X, f=4.7mm 84.6mm
- Minimale Helligkeit: 0,2 Lux Farbe/ 0,02Lux S/W, F1.6
- > IR-Beleuchtung: LED-Reihe
- > Maximale IR-Reichweite: 100m.
- Über OSD-Menü programmierbare automatische Einschaltung der IR-LEDs
- Fernvorsteuerung zwischen Schnittstellen COAXITRON und UTC (nur Bewegungen)
- $\triangleright$  Speicherbare Preset-Punkte: 128 (Präzision ± 0,15°)
- Rotationsgeschwindigkeit in Preset: 200 Grad/s
- Vector Scan Funktion Funktions-/Preset-Sequenzen: 7
- $\triangleright$  Pattern-Funktion speicherbare Pfade: 6
- Alarmverwaltung über Menü: 8
- On-Screen-Display (OSD) für eine mühelose Eingabe der Kamera-Parameter
- RS485 Verbindung für die Steuerung der Easy Dome mit PELCO D
- $\triangleright$  Baudrate 2400bps 4800bps 9600bps 19200bps
- $\triangleright$  Stromversorgung: 24 VCA 3A
- Verbrauch <15W
- Betriebstemperatur (mit internen Heizungs- und Lüftereingriffen) -30 ÷ 55 °C
- $\triangleright$  Nicht kondensierende Feuchtigkeit 0% ÷ 90%
- Schutzart IP66

# **2.2 ÖFFNEN DER VERPACKUNG**

Überprüfen Sie die Verpackung und den Verpackungsinhalt auf erkennbare Schäden. Fehlen Teile oder weisen diese Beschädigungen auf, wenden Sie sich bitte umgehend an Ihren Fachhändler. In diesen Fällen nicht versuchen, das Gerät in Betrieb zu nehmen. Sollte das Gerät an den Lieferanten zurückgeschickt werden müssen, vergewissern Sie sich bitte, dass dies in der Originalverpackung erfolgt.

# **2.2.1 VERPACKUNGSINHALT**

- Nr. 1 AHD-Kugelkamera Easy Dome 20X mit IR-LED
- Nr. 1 dediziertes Netzteil
- $\triangleright$  Nr. 1 Wandhalterung
- Nr. 1 Anschlusskabel an die Power-Box 1092/708
- $\triangleright$  Nr. 1 Installations- und Bedienungsanleitung

## **WICHTIGER HINWEIS**

Die Zusammenstellung der Zubehörteile kann ohne jegliche Vorankündigung geändert werden.

# **2.3 AUFBAU DIESER GEBRAUCHSANLEITUNG**

Diese Unterlagen bestehen aus den folgenden grundlegenden Teilen:

- Eine Reihe von Warnhinweisen und wichtigen Sicherheitsbestimmungen.
- Den Vorgehensweisen bei der Installation der Kamera, nützlichem Zubehör für ihre Funktion und den Anweisungen für den Anschluss des Ganzen in einem integrierten Videosystem.
- Den Betriebsbedingungen in Kombination mit einer Tastatur und der erweiterten Verwaltung der Optionen.
- Übersicht der technischen Eigenschaften.

In einem jeden der nachstehenden Kapitel wird näher auf einen dieser Punkte eingegangen.

# **3 WICHTIGE SICHERHEITSBESTIMMUNGEN**

Hier werden wichtige Normen aufgeführt die beim Betrieb der AHD-Kamera Easy Dome 20X mit IR-LED und dem jeweiligen Zubehör streng einzuhalten sind, um unter völlig sicheren Bedingungen zu arbeiten.

Im Anschluss wird mit dem Begriff "Videosystem" eine Kamera bezeichnet, die alles umfasst, um ihre Betriebsfähigkeit zu garantieren (z. B. Versorgung, Kabel, Halterungen, Bedientastatur u. a.).

## **Lesen der Anweisungen**

Vor der Inbetriebnahme des Videosystems alle Sicherheitsbestimmungen und Anweisungen für deren Betrieb aufmerksam durchlesen.

## **Aufbewahren der Anweisungen**

Die Sicherheitsbestimmungen und die Bedienungsanleitung für zukünftiges Nachschlagen aufbewahren.

## **Beachten der Warnhinweise**

Alle auf der Kamera, in der Installations- und Gebrauchsanleitung aufgeführte Warnhinweise beachten.

#### **Die Anweisungen befolgen**

Halten Sie sich ausschließlich an die in der Installations- und Gebrauchsanleitung aufgeführten Anweisungen.

## **Reinigung**

Vor dem Reinigen alle elektrischen Teile vom Versorgungsnetz trennen.

#### **Anschlüsse**

Keine anderen als die in der Installations- und Gebrauchsanleitung aufgeführten Anschlüsse, so dass dies nicht zu Risiken für das Produkt führen könnte, verwenden.

#### **Zubehör**

Die Kamera nicht auf instabilen Wagen, Stativen, Halterungen oder Tischen positionieren. Die Kamera könnte herunterfallen und Erwachsene oder auch Kinder schwer verletzen und dabei auch das Produkt selbst ernstlich schädigen. Für die Installation der Kamera und die Inbetriebnahme des Videosystems halten Sie sich an die Anweisungen in der Installations- und Gebrauchsanleitung. Nur die vom Hersteller empfohlenen Zubehörteile, die als Zubehör der Kamera geliefert werden, verwenden

#### **Belüftung**

Die Kamera nie auf Radiatoren oder anderen Wärmequellen positionieren. Die Kamera in halbgeschlossenen Bereichen (wie Nischen, Bücherregalen, Regalsystemen) nur unter der Voraussetzung installieren, dass eine geeignete Belüftung vorhanden ist und unter Einhaltung der in der Installations- und Gebrauchsanleitung aufgeführten Anweisungen.

## **Spannungsversorgung**

Einen Unterbrecher für die Wartungsvorgänge der Kamera vorsehen.

Die Kamera ausschließlich an die auf dem Kennschild angegebene Art der Spannungsversorgung anschließen. Bei Zweifeln bezüglich der Versorgungsart wenden Sie sich an Ihren Händler.

#### **Schutz der Versorgungskabel**

Das Verlegen der Versorgungskabel so ausführen, dass nicht auf diese getreten wird oder diese nicht durch darauf abgestellte Gegenstände gequetscht werden können. Dabei besonders auf die Kabel in der Nähe von Steckern, Schrauben oder aus dem Produkt austretende Kabel achten.

## **Blitzschlag**

Um die Kamera vor Gewittern zu schützen oder wenn diese für längere Zeiträume unbeaufsichtigt bleibt, die Versorgung und die Verkabelung abtrennen. Dies verhindert ein Beschädigen des Videosystems bei Blitzschlag und Überlast der elektrischen Leitungen.

## **Überlasten**

Die elektrische Versorgung und die Verlängerungen nicht überlasten, da dies zum Risiko von Brand und elektrischen Stromschlägen führt.

## **Eintreten von Flüssigkeiten oder Gegenständen**

Keinerlei Gegenstände über die Öffnungen der Kamera einführen, da diese Stelen mit hoher Spannung berühren und einen Brand oder einen elektrischen Stromschlag verursachen könnten. Keinerlei Flüssigkeiten auf das Gerät gießen.

## **Reparaturen**

Nicht versuchen, die Kamera selbst zu reparieren (oder auch Teile des Videosystems, da das Öffnen oder das Entfernen der Abdeckung den Benutzer einer Hochspannung oder anderer Gefahren aussetzt). Wenden Sie sich ausschließlich an qualifizierte Kundendiensttechniker.

#### **Schäden, bei denen der Kundendienst einzuschalten ist**

In den folgenden Fällen das Videosystem vom Versorgungsnetz trennen und sich an das qualifizierte Personal des Kundendienstes wenden:

- Bei Beschädigung des Kabels oder des Steckers der Versorgung.
- ▶ Beim Verschütten von Flüssigkeiten oder wenn Gegenstände in das Innere des Geräts gelangt sind.
- Wenn das Gerät Regen oder Wasser ausgesetzt ist. Bei Funktionsstörungen des Geräts trotz Befolgung der im Handbuch enthaltenen Anweisungen.

In diesem Fall wird empfohlen, nur die in der Bedienungsanleitung beschriebenen Steuerungen zu betätigen, da eine unsachgemäße Einstellung anderer Steuerungen die Situation verschlimmern könnte und oft einen größeren Arbeitsaufwand von Seiten des qualifizierten Technikers erforderlich macht, um die normalen Betriebsbedingungen des Geräts wiederherzustellen.

- Beim Herunterfallen des Geräts, heftigen Stößen oder bei Beschädigung des Gehäuses der Kamera.
- Wenn die Leistungen des Geräts sich merklich ändern.

#### **Ersetzen von Teilen**

Sollte das Ersetzen von Teilen erforderlich werden, vergewissern Sie sich, dass der Kundendiensttechniker Ersatzteile verwendet, die den Herstellerangaben entsprechen oder Teile mit denselben Eigenschaften wie die Originalteile. Ein nicht autorisiertes Ersetzen kann zu Brand, elektrischen Stromschlägen oder anderen Gefahren führen.

#### **Sicherheitskontrolle**

Nach Abschluss eines jeden Kundendiensteingriffes oder einer Reparatur an dem Videosystem, den Kundendiensttechniker auffordern, die Sicherheitskontrollen durchzuführen, um sicherzustellen dass angemessene Betriebsbedingungen vorliegen.

## **Vorsichtsmaßnahmen**

- Die Linse des Zooms nie mit den Fingern Berühren. Wenn erforderlich, ein weiches mit Alkohol angefeuchtetes Tuch verwenden, um eventuelle Spuren von Staub zu entfernen.
- Wird die Kamera nicht verwendet, die entsprechende Hülle verwenden, um die Linse des Zooms zu schützen.
- Die Kamera nicht gegen intensive Lichtquellen richten. Das intensive Licht, wie z. B. das eines Projektors, kann zu Verschiebungen oder Flecken führen. Auf dem Bildschirm könnte ein vertikaler Strich erscheinen. Dies ist jedoch kein Anzeichen einer Funktionsstörung.
- Die Kamera entfernt von Videointerferenzen installieren. Erfolgt die Verkabelung in der Nähe von Fernsehgeräten oder ähnlichem, können die Bilder Interferenzen aufweisen. In diesem Fall die Kabel versetzen oder das Gerät neu installieren.

## **Datenschutz und Copyright**

- Die Kamera 1092/679 ist ein Gerät für CCTV-Systeme. Die Aufzeichnung der Bilder unterliegt den geltenden Bestimmungen im Benutzungsland. Außerdem ist die Aufzeichnung von durch Copyright geschützten Bildern untersagt.
- Die Benutzer des Produktes sind für die Kontrolle und die Einhaltung aller Normen und der örtlichen Statute bezüglich der Überwachung und Einstellung von Videosignalen verantwortlich. Der Hersteller kann nicht für einen Einsatz des Produktes haftbar gemacht werden, der nicht mit den geltenden Bestimmungen übereinstimmt. Für nähere Informationen die Webadresse http://www.garanteprivacy.it konsultieren.

# **4 INSTALLATIONSVORGÄNGE**

Dieser Abschnitt erteilt detaillierte Anweisungen bezüglich der Installation der Kamera Easy Dome 27X mit IR-LED Urmet. Diese Anweisungen setzen von Seiten des Installateurs eine ausreichende Kenntnis der Installationstechniken und die Anwendung sicherer Installationsmethoden voraus.

# **4.1 KONFIGURATION EINES MINIMALSYSTEMS FÜR DIE ANWENDUNG VON AHD-EASY DOME AHD 20X MIT IR LED**

Die Kamera Easy Dome 27X mit IR-LED enthält einen eingebauten Empfänger, der die von den Bedientastaturen oder den Systemtastaturen kommenden Befehle decodiert. Ihr Einsatz erfordert daher mindestens eine Bedientatstatur. Diese verwaltet außer der Konfiguration der Betriebsparameter die Funktion des Schwenkens um die horizontale Achse (360° stufenlos) und die vertikale Achse (180°) des motorbetriebenen Zooms und des Aufrufens und der Programmierung der vorher festgelegten Sequenzen der Easy Dome.

## **Wichtiger Hinweis**

**Bei jeder Installation, sollten die Dome-Parameter vorab eingestellt werden (Protokoll, Adresse, Baudrate, Abschlusswiderstand) (Siehe darauf bezogenen Teile dieser Bedienungsanleitung).** 

Darüber hinaus empfiehlt es sich, **für die Wartungsvorgänge der Kamera einen Stromversorgungsschalter vorzusehen.** 

**Sicherstellen, dass ein 120-Ω-Widerstand an den Enden der RS485-Verbindungen integriert ist.**

# **4.1.1 WANDINSTALLATION**

Nach Ermittlung der Stelle, an der die Kamera zu installieren ist, wie folgt vorgehen:

- Sehen Sie eine Abzweigdose vor, auf der die Anschlüsse erfolgen sollen oder wo eventuell ein Netzteil eingesetzt werden soll.
- Die Bohrungen zur Befestigung je nach Wandtyp (Zement, Holz, etc.) und des verwendeten Geräts zur Befestigung anbringen.
- Wenn die Installationsart eine sichtbare Kabelverlegung beinhaltet, lösen Sie die Schrauben des Steckers unterhalb des Halters mit einem Schlitzschraubendreher und führen Sie alle erforderlichen Kabel der Dome mit einer geeigneten Isolierung in den Stecker.
- Führen Sie die Anschlusskabel (Strom-Video-Daten) durch den Halter bis sie auf der anderen Seite wieder herauskommen.
- Befestigen Sie den Halter an der Kugelkamera, indem Sie die drei am Ende des Halters befindlichen Schrauben anschrauben.
- ▶ Befestigen Sie den Halter an der Wand.

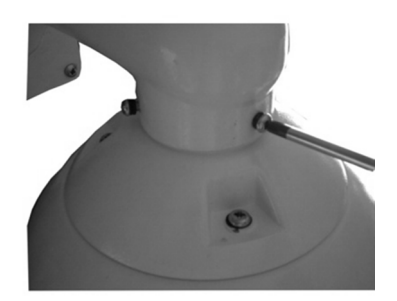

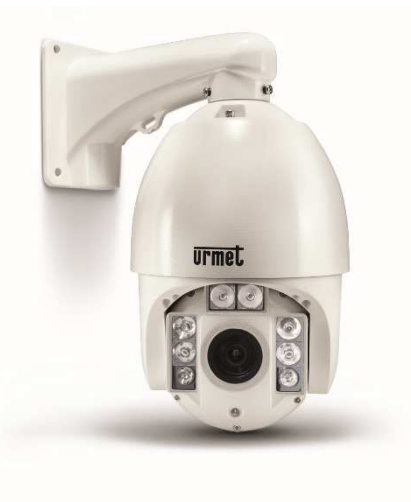

 Öffnen Sie den im Inneren des Gehäuses befindlichen Metalldeckel, um an den Konfigurationsschalter zu gelangen.

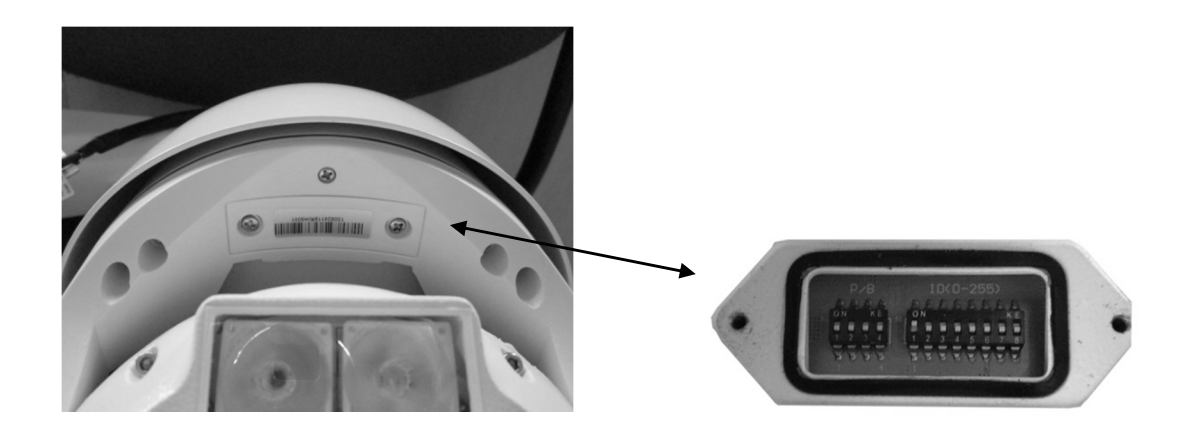

- Die für den korrekten Betrieb der Easy Dome notwendigen Konfigurationseinstellungen ausführen (siehe Abschnitt Einstellung der Kuppelkamera).
- Den zuvor geöffneten Metalldeckel wieder schließen.
- Verbinden Sie das Kabel des Videoausgangs mit dem vorgesehenen Verbraucher.
- Verbinden Sie das gelbe und orange RS485-Anschlusskabel mit der Steuertastatur.
- Verbinden Sie das gelbe/grüne Kabel mit dem Erdanschluss.
- Verbinden Sie den Klinkenstecker des Stromversorgungskabel mit dem mitgelieferten Netzteil.

# **4.1.2 WANDINSTALLATION MIT POWER-BOX IP66 TYP 1092/708**

Nach Ermittlung der Stelle, an der die Kamera zu installieren ist, wie folgt vorgehen:

- Die Bohrungen zur Befestigung je nach Wandtyp (Zement, Holz, etc.) und der verwendeten Vorrichtung zur Befestigung anbringen.
- Die Anschluss-Box an der Wand anbringen und dabei darauf achten, die Kabeldurchgänge stets nach unten zu richten.
- Öffnen des Deckels der Power Box durch Lösen der vier seitlichen Schrauben.
- In die Kabeldurchgänge alle für den korrekten Betrieb der Kamera erforderlichen Kabel einführen. Bei Außenmontage bitte darauf achten das die Verschraubungen fest angezogen werden, damit die entsprechende IP-Schutzart erreicht wird.

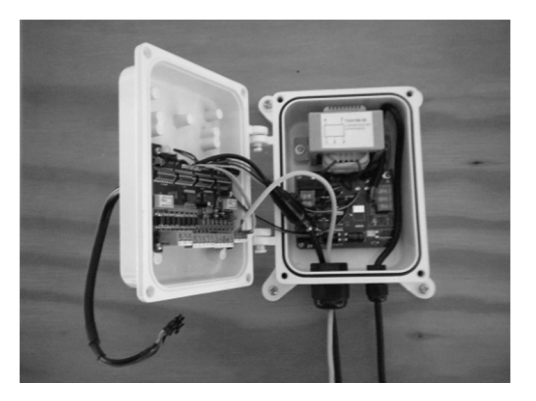

- Die Power-Box noch nicht mit Strom versorgen, solange die Installation nicht vollständig abgeschlossen ist.
- Das serielle Kabel der RS485-Leitung der Tastatur (mit dieser mitgeliefert) an die Klemmen AA BB anschließen.

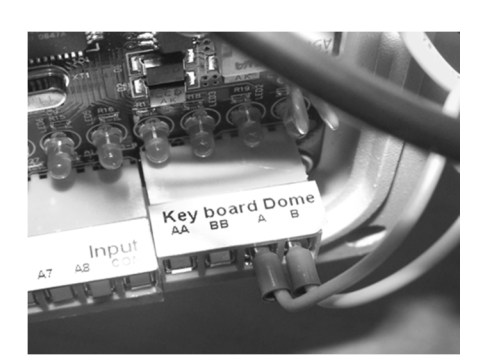

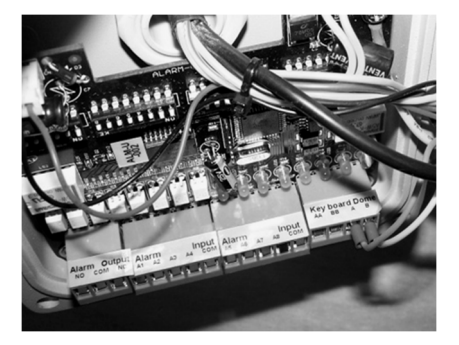

- Die Kabel für die Alarmsensoren an den Alarmeingangsklemmen A1 bis A8 anschließen (für nähere Einzelheiten siehe die spezifische Bedienungsanleitung der Power-Box 1092/708).
- Das vom verwendeten Videogerät (DVR, Monitor, usw.) kommende Videokabel an der innerhalb der Box befindlichen BNC-Buchse anschließen. Dabei darauf achten, dass der Kunststoff-Schutzmantel der Metallteile richtig positioniert wird, damit letztere nicht mit den internen Elektronikteilen in Berührung kommen.
- Die verschiedenen DIP-Schalter der Power Box konfigurieren (für nähere Einzelheiten siehe die spezifische Bedienungsanleitung der Power Box 1092/708).
- Die Power Box mit den zuvor zum Öffnen entfernten Schrauben wieder schließen.
- Das aus der Power Box austretende Anschlusskabel durch das Innere des Halters führen, bis es an der entgegengesetzten Seite austritt.
- Den Halter der Easy Dome an der Power Box befestigen (4 Schrauben und 8 Unterlegscheiben, die mit der Power Box mitgeliefert werden).
- Das mitgelieferte Kabel der Kuppelkamera entfernen.
- Das aus dem Halter austretende Kabel am Kabel mit dem Steckverbinder der Kuppelkamera anschließen.
- Den Halter der Kuppelkamera an der Kuppel befestigen. Dazu die drei Schrauben anschrauben, die am Ende des Halters zu finden sind (wie bei der Wandmontage des vorhergehenden Abschnitts).
- Öffnen Sie den im Inneren des Gehäuses befindlichen Metalldeckel, um an den Konfigurationsschalter zu gelangen.

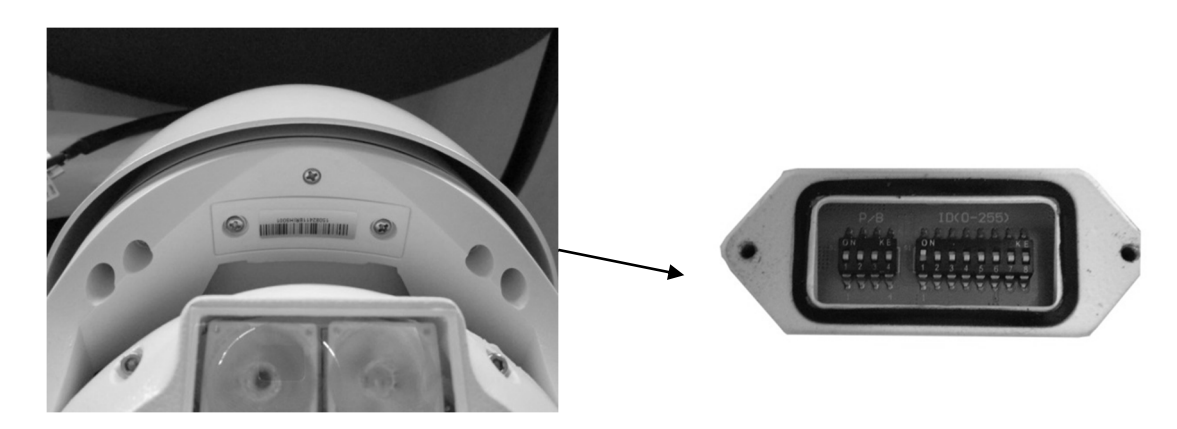

- Die für den korrekten Betrieb der Easy Dome notwendigen Konfigurationseinstellungen ausführen (siehe Abschnitt Einstellung der Kuppelkamera).
- Den zuvor geöffneten Metalldeckel wieder schließen.

## **4.1.3 VORAUSSETZUNGEN DER KABEL FÜR DEN ANSCHLUSS**

Es sind 3 Kabeltypen erforderlich:

- 1. Das Videokabel, das das standardmäßige Composite-Video-Signal zur Station der Fernbeobachtung transportiert. Normalerweise wird ein Koaxialkabel mit 75 Ohm verwendet.
- 2. Das Versorgungskabel für die Kamera Easy Dome (Netzgerät mit 24 V AC).
- 3. Das Steuerkabel RS485, das die Befehle von der Tastatur an die Easy Dome verteilt. Es ist ein verdrilltes Kabel mit zwei Leitern ohne Abschirmung erforderlich. Es wird ein Kabel mit einem Durchmesser von 0,64 mm (22AWG) empfohlen.

# **5.1 FUNKTIONSWEISE BEIM EINSCHALTEN**

Beim ersten Einschalten verwendet die Kamera die werkseitigen Standardeinstellungen. Die Einstellungen werden, sollten sie geändert werden, dauerhaft gespeichert und bleiben auch beim nächsten Einschalten der Kamera erhalten. Es ist darauf hinzuweisen, dass die Einstellungen jederzeit wieder auf den werkseitigen Standardwert geändert werden können, indem der entsprechende Menüpunkt betätigt wird. Beim Einschalten verhält sich die Kamera auf folgende Weise:

1. Die Kamera führt eine Kalibrierungsphase durch, wobei im OSD (On-Screen-Display) ihres Videoausgangs eine Meldung mit den folgenden Informationen erscheint: Modell, verwendetes Protokoll, Kommunikationsparameter, Adresse der Kamera und Software-Version, die in einer Bildschirmansicht gezeigt werden, die wie folgt aussehen kann:

> **EASY DOME 1092/679 KAMERA CTU20AM108 ADDRESS: 1 BAUDRATE: 2400 PROTOCOL: AUTO VERSION: 1.0 S/N: 064501 INITIALIZING**

2. Nach Abschluss der Kalibrierungsphase wird die Kamera in den Wartezustand versetzt und verhält sich gemäß den im Einstellungsmenü der Betriebsarten unter dem Punkt POWER ON ACTION über das Menü <FUNCTION PROGRAM → MOTION> vorgenommenen Einstellungen. Die Kamera verhält sich auf diese Weise, bis ein beliebiger Befehl über die Tastatur erfolgt. Das Verhalten der Kamera in dieser Phase kann z.B. die Positionierung an einem festen Punkt oder das Scannen im Sichtfeld sein. Für weitere Details wird auf die detaillierte Beschreibung des Menüpunkts POWER UP ACTION verwiesen.

# **5.2 EINSATZARTEN DER TASTATUR TYP 1092/621 - 1092/693**

Nach der Kalibrierungsphase ist die Kamera für die Entgegennahme von Befehlen von den Steuerpulten Typ 1092/621 - 1092/693 (siehe nachstehende Abbildung) bereit.

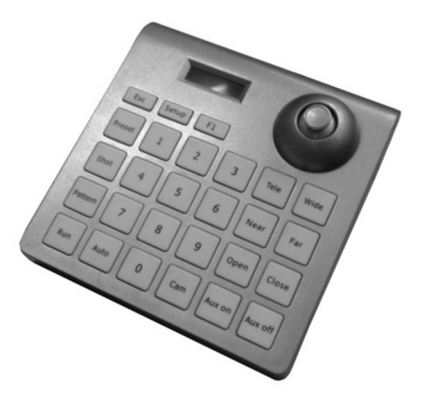

Steuerpult Typ 1092/621

Für die Bedienung des Steuerpultes, siehe die entsprechende Bedienungsanleitung.

#### **Syntax der von dem Steuerpult auszuführender Befehle**

Von der Tastatur aus können Befehle gegeben werden, indem der Joystick, einzelne Tasten oder eine Tastenkombination verwendet werden.

Die Syntax der aus Tasten bestehenden Befehlsbeschreibung ist die Folgende.

#### **Syntax der aus Tasten bestehenden Befehle**

Die in diesem Handbuch für die aus Tasten bestehenden Befehle verwendete Syntax umfasst eine Reihe von Elementen, die Wörter oder Zahlen mit drei Dezimalstellen sein können. Jeder Befehl wird stets durch geschweifte Klammern begrenzt und jedes Element durch Komma getrennt. Jedes Word oder jede Dezimalstelle, die in der Syntax verwendet wird, ist die Identifizierung einer entsprechenden Taste der Tastatur Typ 1092/690-691. Die Worte können von runden Klammern, von eckigen Klammern umgeben oder ohne Klammern sein. Die Zahlen mit drei Dezimalstellen stehen nie in Klammern.

Die Worte, die verwendet werden können, sind des folgenden Typs: PRESET, SHOT, ADDR, ESC, OPEN oder IRIS+, CLOSE oder IRIS-, NEAR oder FOCUS +, FAR oder FOCUS -, TELE oder ZOOM +, WIDE oder ZOOM -, ENTER. Die Dezimal-Zeichen sind: 0, 1, 2, 3, 4, 5, 6, 7, 8, 9.

Im Anschluss folgt die detaillierte Darstellung der Verwendung der Befehle der Tastaturen 1092/621 und 1092/693 anhand einiger Anwendungsbeispiele.

#### **Einsatz des Joysticks**

Es ist möglich, auch nur die Bewegung des Joysticks als Befehl zu betrachten, da dies Auswirkungen auf die Kamera oder das aktive Menü auf ihrem OSD (On-Screen-Display) hat.

#### **WICHTIGER HINWEIS**

**Mit dem Joystick kann auch ein gerade in Ausführung befindlicher Vorgang unterbrochen werden. Um den gerade ausgeführten Vorgang anzuhalten, den Joystick in eine beliebige Richtung schwenken; auf diesem Wege kann ein neuer Vorgang eingeleitet oder ein Befehl übertragen werden.** 

#### **Einsatz einer einzelnen Taste**

Das Drücken einer einzelnen Taste kann einen Vorgang an der Kamera hervorrufen. Beispielsweise führt der folgende Befehl die Vergrößerung des Bildausschnitts herbei. Das Unterstreichen des Texts in Blockschrift zeigt die Verwendung der Taste an.

WIDE (1092/621) oder ZOOM - (1092/693)

#### **Tastenkombinationen**

Das kombinierte Drücken in schneller Folge einer Reihe von Tasten ermöglicht die Erweiterung der Gesamtheit der Befehle. Zum Beispiel wird der folgende Befehl, der die Kamera auf Adresse 1 auswählt, ausgeführt, indem mit einem Druck die folgenden Tasten betätigt werden:

 $1 + \text{CM} (1092/621)$  oder  $\text{ADDR} + 1 + \text{ENTER} (1092/693)$ 

# **5.2.1 ÜBER TASTATUR AUSFÜHRBARE BEFEHLSTYPEN**

Bei den Befehlen kann es sich um die folgenden vier Typen handeln:

- 1. Auswahl der Kamera.
- 2. Bedienvorgänge der Kamera (Schwenken, Zoom, Scharf- und Iriseinstellung, voreingestellte Positionen).
- 3. Einstellungen der Betriebsarten der Kamera über Menü.
- 4. Verschiedene schnell über die Tastatur aufrufbare Befehle.

In den folgenden Abschnitten werden die Arten der Ausführung dieser Befehle detaillierter veranschaulicht.

# **5.3 EINSATZARTEN MITTELS DER SCHNITTSTELLEN COAXITRON ODER UTC**

Die Minidome kann über die Geräte vorgesteuert werden, die der Steuerung der Schnittstellen COAXITRON oder UTC vorbehalten sind (z.B. DVR Urmet Art.-Nr. 1093/530, 1093//531 und 1093/532, zweckmäßig mit PTZ COAX- und UTC-Z-Protokollen konfiguriert).

Über die auf dem Bedienpanel der DVR eingestellten Befehle oder über die Fernsteuerungssoftware der DVR ist Folgendes möglich:

- Bewegen der Speed-Dome
- Ausführen der Zoom- und Fokus-Befehle
- Über den Befehl PRESET 95 (d.h. nicht über den Kurzbefehl des Menüs) auf das Programmierungsmenü zugreifen.

Der Zugriff auf die Menüs lässt sich nur mit COAXITRON und nicht mit UTC ausführen.

# **5.4 AUSWAHL DER KAMERA**

Bevor jegliche Befehle ausgeführt werden können, ist die Auswahl der Kamera, auf der dies geschehen soll, erforderlich. Zum Beispiel wird für die Auswahl der Kamera Nummer 1 der folgende Befehl verwendet:

 $1 + \text{CM} (1092/621)$  oder  $\overline{ADDR} + 1 + \text{ENTER} (1092/693)$ 

# **5.5 BEDIENVORGÄNGE DER KAMERA**

Sobald sie ausgewählt ist, kann die Kamera, was die folgenden, im Anschluss beschriebenen Vorgänge betrifft, direkt von der Tastatur aus bedient werden.

- Funktion des horizontalen (Pan) und vertikalen (Tilt) Schwenkens.
- − Änderungsfunktionen Vergrößerung (Zoom) und Scharfeinstellung (Focus).
- − Einstellung und Aufrufen der voreingestellten Positionen (Preset).

Diese Funktionen sind direkt über Betätigen einer einzelnen Taste oder des Joysticks oder auch eine einfache Tastenkombination zugänglich.

# **5.5.1 FUNKTION DES HORIZONTALEN (PAN) UND VERTIKALEN (TILT) SCHWENKENS**

Die Position des Anvisierens der Speed-Dome-Kamera kann durch Betätigen des Joysticks des Steuerpultes Typ 1092/621-693 eingestellt werden. Die vertikale Ausrichtung des Joysticks erzeugt ein vertikales Schwenken (Tilt), während die horizontale Ausrichtung ein horizontales Schwenken erzeugt (Pan).

Der maximale Schwenkbereich des Pan liegt zwischen 0 und 360 Grad bei Endlosrotation, wohingegen der des Tilts zwischen 0 Grad (Speed-Dome-Kamera in vertikaler Position) und 90 Grad liegt.

Die Rotationsgeschwindigkeit kann sowohl für Pan als auch für Tilt moduliert werden, indem der Joystick so betätigt wird, dass Rotationsgeschwindigkeiten der Speed-Dome-Kamera erzielt werden, die mit zunehmender Neigung des Joysticks gesteigert werden.

Es wird jedoch daran erinnert, dass der durch Betätigen des Joysticks erzielbare Höchstwert der Rotation nicht immer dem in den Betriebsfunktionen eingegebenen entspricht. Dieser hängt in der Tat vom Wert der Funktion SPEED LIMIT (im Menü CONTROL OPTIONS) und vom Zoom ab. Lautet der Wert dieser Funktionen ON, wird die maximal mit dem Joystick erzielbare Rotation proportional zur verwendeten Vergrößerung verringert, um eine bessere Bildaufnahme zu erzielen.

#### **Einsatz des horizontalen Schwenkens (PAN)**

Durch Ausrichten des Joysticks nach rechts, wird die Kamera im Uhrzeigersinn horizontal gedreht, durch Ausrichten nach links gegen den Uhrzeigersinn.

Sind keine erweiterten Optionen (z.B. Grenzen der eingegebenen und aktivierten Endanschläge) eingegeben, kann die Endlosrotation der Kamera ohne Unterbrechungen erfolgen.

Im Menü FUNCTION PROGRAM • MOTION • LIMIT OPERATION kann der Hub des Pan zwischen zwei Winkeln festgelegt werden.

#### **Einsatz des vertikalen Schwenkens (TILT)**

Durch Ausrichten des Joysticks nach oben wird die Kamera vertikal nach oben gedreht und durch Ausrichten nach unten, dreht sich die Kamera nach unten. Die Rotation der Kamera wird nach oben von der horizontalen Ebene beschränkt und nach unten von der Vertikalachse.

Das Verhalten in der Nähe der Vertikalachse ändert sich jedoch beträchtlich, je nachdem, ob die Funktion AUTO FLIP aktiviert ist oder nicht (werkseitiger Standard ist die Aktivierung).

- − Bei deaktivierten AUTO FLIP stoppt die Kamera in vollkommen vertikaler Position und dreht sich nicht weiter, wenn der Joystick nach unten ausgerichtet bleibt.
- − Bei aktivierten AUTO FLIP fährt die Kamera auch über die Vertikalachse mit der Aufnahme fort, wenn der Joystick nach unten ausgerichtet bleibt. Dies geschieht, weil die Kamera, sobald sie die Vertikalachse erreicht, automatisch eine horizontale Rotation um 180 Grad durchführt und die Ausgangsbahn wieder aufnimmt.

Die Funktion des AUTO FLIP gestattet die Verfolgung eines Gegenstands, der aus einer Richtung kommend unter der Kamera passiert und sich geradlinig weiterbewegt. Hierzu genügt es, den Joystick nach unten ausgerichtet zu halten und die Bewegung des Gegenstands zu verfolgen.

Es ist darauf hinzuweisen, dass in diesem Fall das Verhalten des Joysticks, nachdem die Kamera die Vertikalachse überschreitet, dem normalen entgegengesetzt ist, das seine Ausrichtung nach unten die Kamera nach oben dreht.

Die normale Funktion des Joysticks wird jedoch wiederhergestellt, sobald dessen Ausrichtung nach unten (auch nur für einen Augenblick) unterbrochen wird. Nun muss, um die Verfolgung des Gegenstands in derselben Richtung wieder aufzunehmen, der Joystick umgehend wieder normal ausgerichtet werden, d.h. nach oben.

# **5.5.2 ÄNDERUNGSFUNKTIONEN VERGRÖSSERUNG (ZOOM)**

Die Vergrößerung der Kamera kann verändert werden, indem die Befehle TELE (1092/621)oder ZOOM (1092/693)e WIDE (1092/621)oder ZOOM -(1092/693) erteilt werden. Über den Befehl TELE wird das Einzelteil vergrößert, während beim Betätigen von WIDE sich der Bildausschnitt vergrößert.

Für weitere Details wird auf den entsprechenden Abschnitt der Einstellungen der Betriebsarten verwiesen.

# **5.5.3 ÄNDERUNGSFUNKTIONEN SCHARFEINSTELLUNG (FOCUS)**

Die Änderung der Scharfeinstellung der Kamera kann manuell erfolgen, indem die Befehle NEAR (1092/621)oder  $FOCUS + (1092/693)$  und  $FAR$  (1092/621)oder  $FOCUS - (1092/693)$  erteilt.

Da jedoch die Funktion der automatischen Scharfeinstellung (Funktion Autofocus) stets aktiviert und aktiv ist, folgt daraus, dass die manuelle Regelung über die Befehle NEAR und FARnur so lange erhalten wird, bis ein Pan-, Tilt- oder Zoom-Befehl betätigt wird. In diesem Fall greift der Autofocus erneut ein, um die Scharfeinstellung automatisch zu regeln.

Für weitere Details bezüglich der Regelung der Scharfeinstellung und der verschiedenen Optionen wird auf den entsprechenden Abschnitt der Einstellung der Betriebsarten verwiesen.

#### **WICHTIGER HINWEIS**

Die Funktion Autofocus kann in den folgenden Fällen nicht korrekt funktionieren:

- Das scharf einzustellende Objekt befindet sich nicht in der Bildmitte.
- $\triangleright$  Es liegen sowohl nahe als auch entfernte Objekte vor.
- > Das Objekt unterliegt starker Beleuchtung.
- Das Objekt befindet sich hinter einem mit Tropfen oder Staub bedeckten Glas.
- $\triangleright$  Das Objekt bewegt sich sehr schnell.
- $\triangleright$  Das Objekt ist wenig erhellt.
- > Das Objekt ist im Bild zu groß.

# **5.5.4 ÄNDERUNGSFUNKTIONEN BLENDENÖFFNUNG (IRIS)**

Die Irisblende kann nicht auf manuelle Weise an der Easy Dome 1092/679 geöffnet werden.

## **5.5.5 EINSTELLUNG UND AUFRUFEN DER VOREINGESTELLTEN POSITIONEN (PRESET)**

Die Kamera Easy Dome speichert bis zu 128 Pan-, Tilt- und Zoom-Konfigurationen (als voreingestellte oder Preset-Positionen bezeichnet), so dass eine dieser Positionen in jedem beliebigen Moment aufgerufen werden kann.

Die von**1** bis **64** nummerierten Presets lassen sich über das OSD-Menü und über direkte Tastaturbefehle verwalten; die von**192** bis **255** nummerierten Presets lassen sich nur über direkte Tastaturbefehle verwalten.

Die manuellen Einstellungen der Scharfeinstellung und Blendenöffnung können nicht gespeichert werden.

Die Art und Weise der Einstellung und des Aufrufens der freien Presets wird im folgenden Beispiel veranschaulicht:

## **Beispiel für die Speicherung des Preset Nummer 32**

- 1. Die Kamera auf einer bestimmten Konfiguration Pan, Tilt oder Zoom positionieren.
- 2. Den Befehl 32+PRESET (1092/621)oder PRESET+32+ENTER (1092/693) eingeben.
- 3. Die Einstellung wird gespeichert und auf dem Bildschirm erscheint die Anzeige "Stored".

Ab diesem Moment genügt es, den Befehl  $32+SHOT$  (1092/621)oder $SHOT$  +  $32$  +  $ENTER$  (1092/693) einzugeben, um die Kamera auf der voreingestellten Position (Preset) zu positionieren.

## **Wichtiger Hinweis**

Ein anschließender Einstellungsvorgang löscht den gespeicherten Wert unwiderruflich.

Die Preset-Werte werden in einem Permanentspeicherbereich der Kamera gespeichert, wo sie auch beim Abschalten der Versorgung erhalten werden. Die Wiederherstellung der werkseitigen Standardbedingungen, die mit CLEAR MEMORY, (siehe Menü SYSTEM SETUP) aktivierbar sind, löscht jedoch alle eingegebenen Preset-Werte.

Warnhinweis. Die Preset-Werte speichern die Koordinaten eines Bezugssystems nach Winkeln. Daher ist es möglich, dass nach längerem Einsatz der Schwenkbefehle der Ursprung des Bezugssystems seine Ausrichtung mit dem Teil der mechanischen Steuerung der Kamera verliert. Dies zeigt sich an kleinen Ungenauigkeiten bei der Positionierung der Preset-Werte. In diesem Fall wird empfohlen, eine Kalibrierung des Systems der Winkelkoordinaten unter Einsatz des Befehls { DOME RESTART } des Menüs SYSTEM SETUP auszuführen. Diese Kalibrierung ist dieselbe, die beim Einschalten der Kamera erfolgt.

# **5.6 EINSTELLUNG DER BETRIEBSARTEN ÜBER DAS HAUPTMENÜ**

Man erhält Zugriff auf das Menü der Einstellung der Betriebsarten unter Verwendung des folgenden Befehls des Steuerpultes Typ 1092/621-693.

95 + SHOT (1092/621) oder SHOT + 95 (+ ENTER) (1092/693)

Nun erscheint, wenn der Zugriffsmodus mit Passwort nicht aktiviert ist, die folgende Ansicht der ersten Ebene des Menüs:

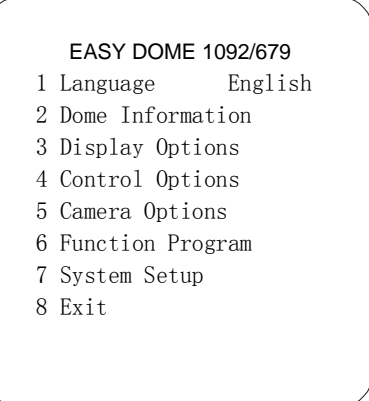

Andernfalls, wenn der Modus des Zugriffs mit Kennwort aktiviert ist, wird die Eingabe des Passworts gemäß der Ansicht im Anschluss verlangt.

Um die Menüpunkte zu durchlaufen, genügt es, den Joystick zu betätigen, indem dieser in vertikaler Richtung bewegt und der Cursor auf dem auszuwählenden Menüpunkt positioniert wird: nun den Befehl OPEN (1092/621) oder IRIS+ (1092/693) (als IRIS + in den Menüs angeführt) oder den Joystick nach rechts bewegen, um in das ausgewählte Menü der zweiten Ebene zu gelangen.

Sobald Sie sich in einem Menü befinden, genügt es, den Befehl CLOSE (1092/621) oder IRIS-(1092/693)(als IRIS - in den Menüs angeführt) zu erteilen, um wieder in das Menü der vorigen Ebene zu gelangen.

Um die Menüs jeder beliebigen Ebene zu verlassen, genügt dagegen die Verwendung des Befehls CLOSE (1092/621) oder IRIS-(1092/693).

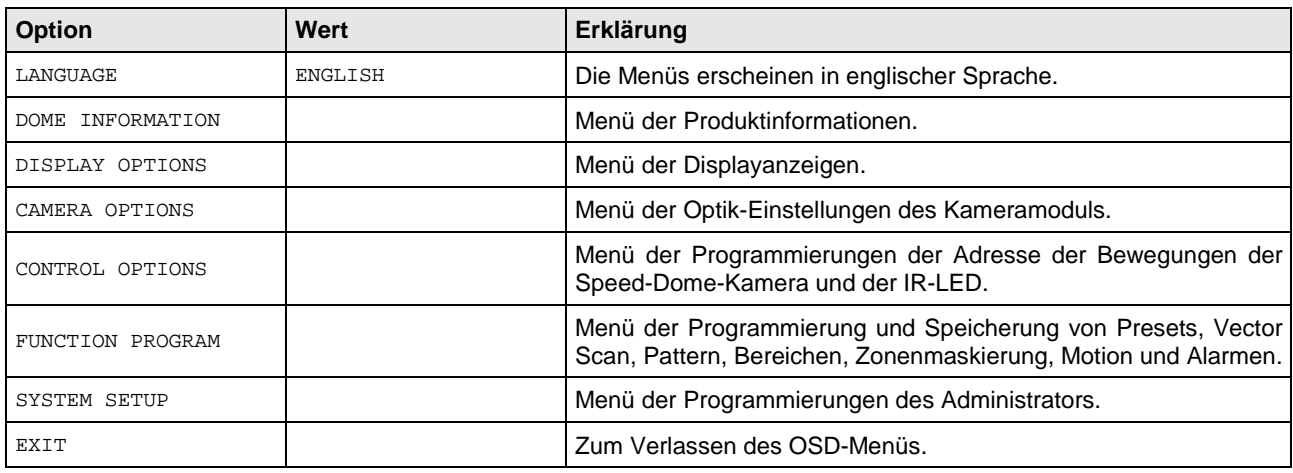

# **5.6.1 MENÜ DER PRODUKTINFORMATIONEN**

Aus dem Menü der ersten Ebene erhält man bei Auswahl von <DOME INFORMATION> Informationen zum verwendeten Modell, zum Protokoll, zur Kameraadresse und zur Firmware-Version.

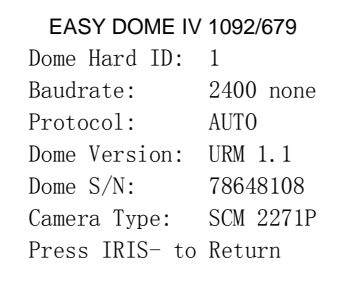

Diese Informationen können in diesem Menü nicht geändert werden.

# **5.6.2 MENÜ ANZEIGE FUNKTIONEN (DISPLAY OPTIONS) – EINSTELLUNGEN FÜR DIE EINBLENDUNG VON TEXTEN AUF DEM MONITOR.**

Aus dem Menü der ersten Ebene können bei Auswahl von <DISPLAY OPTIONS> die Funktionen ausgewählt werden, die das Anzeigen von Informationen zum Produkt und zu den Pan/Tilt-Koordinaten der Zoom-Funktion ermöglichen (ferner Datum und Uhrzeit, die allerdings vom DVR kommen).

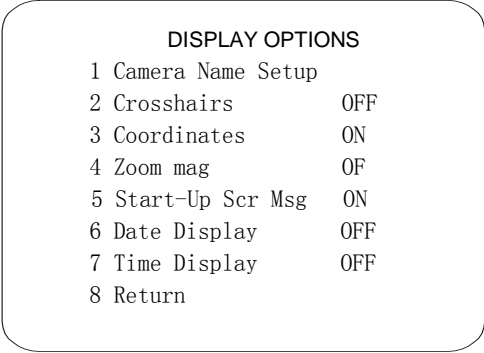

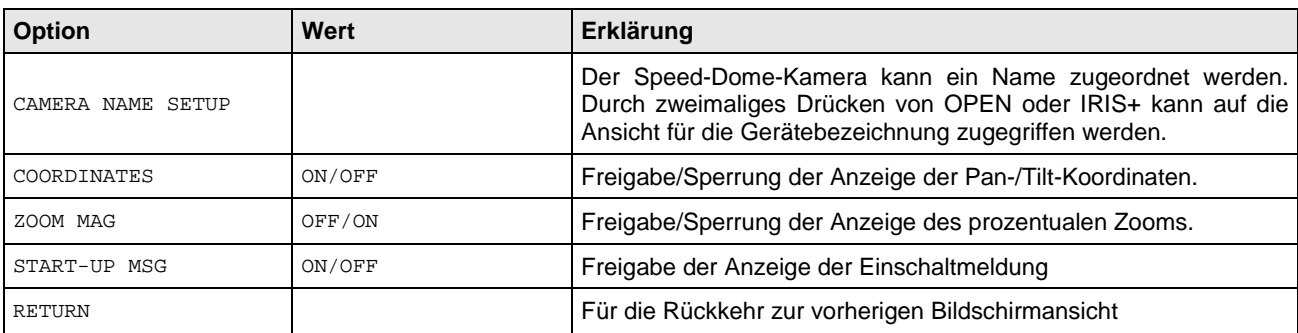

## **5.6.3 PROGRAMMIERUNGSMENÜ DER KAMERA (CONTROL OPTIONS) – EINSTELLUNGEN DES ANZEIGEMODUS UND DER BEWEGUNG DER DOME-KAMERA.**

Aus dem Menü der ersten Ebene können bei Auswahl von <CONTROL OPTIONS> die Optionen der Anzeigemodi und der Bewegungen der Dome-Kamera ausgewählt werden.

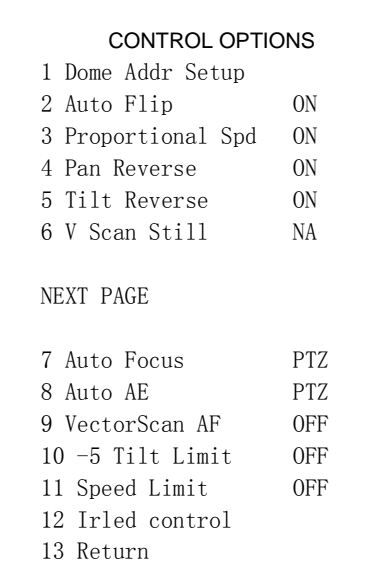

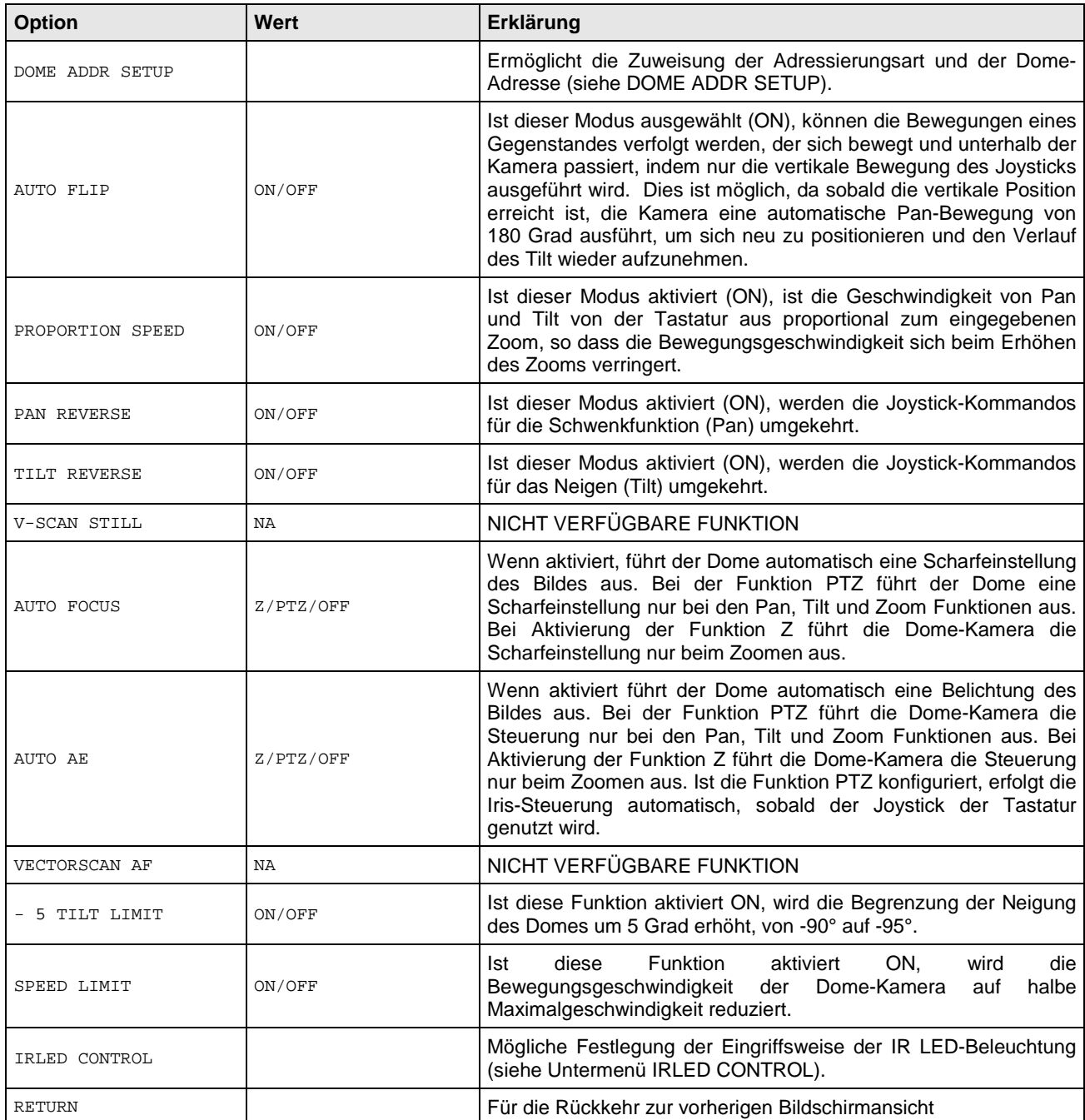

# **Untermenü DOME ADDR SETUP bezüglich des Menüs CONTROL OPTIONS**

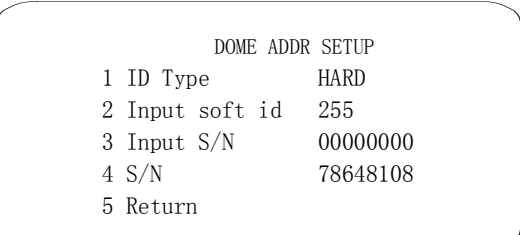

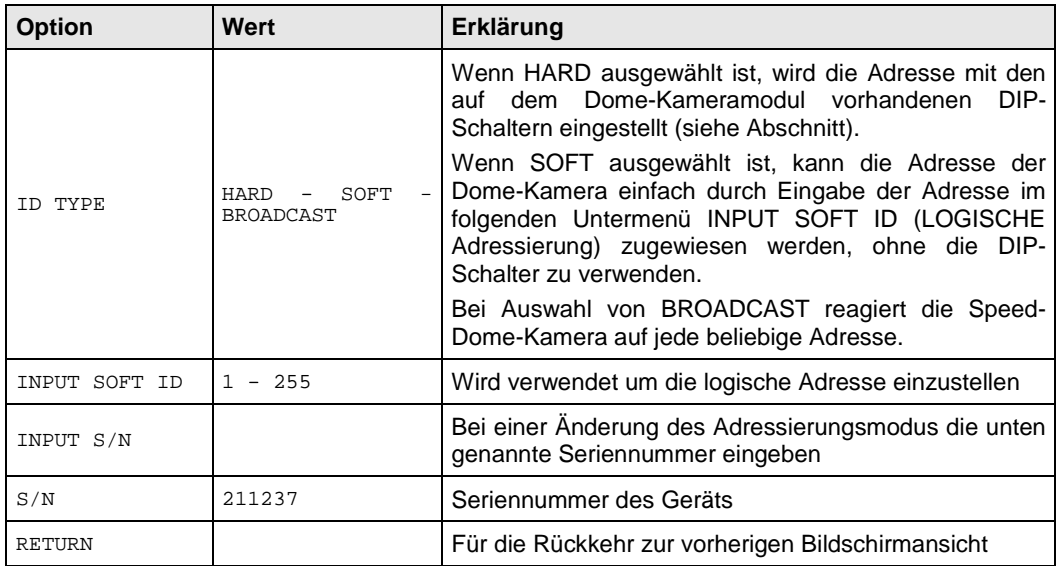

# **Untermenü IR LED CONTROL bezüglich des Menüs CONTROL OPTIONS**

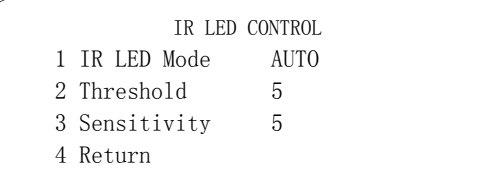

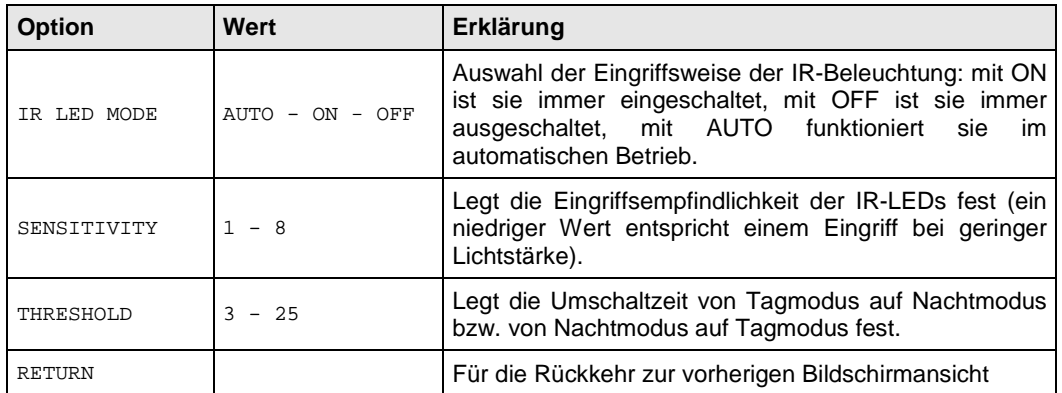

# **5.6.4 PROGRAMMIERUNGSMENÜ (CAMERA OPTIONS) EINSTELLUNGEN DER OPTIK DER MINIDOME-KAMERA.**

Aus dem Menü der ersten Ebene können bei Auswahl von <CAMERA OPTIONS> die Funktionen ausgewählt werden, die Änderungen an der auf die Optik der Minidome-Kamera bezogenen Parameter zulassen.

#### CAMERA OPTIONS

- 1 Zoom and Focus
- 2 Camera Exposure
- 3 Others
- 4 Return

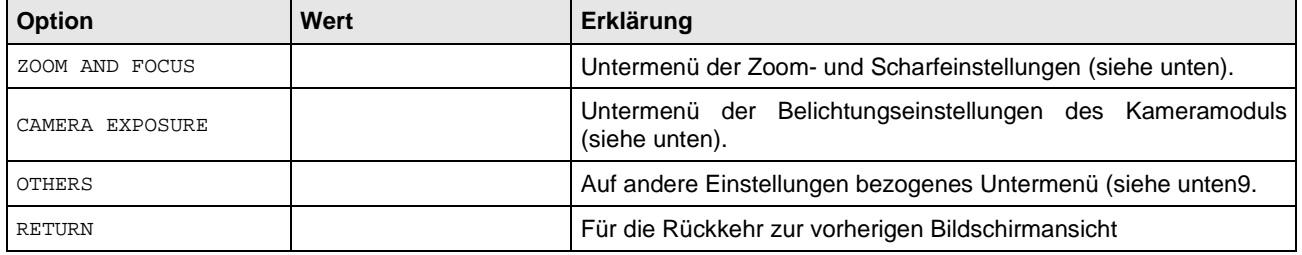

# **Sottomenu ZOOM AND FOCUS relativo al menu CAMERA OPTIONS**

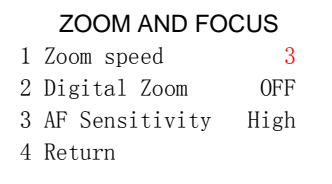

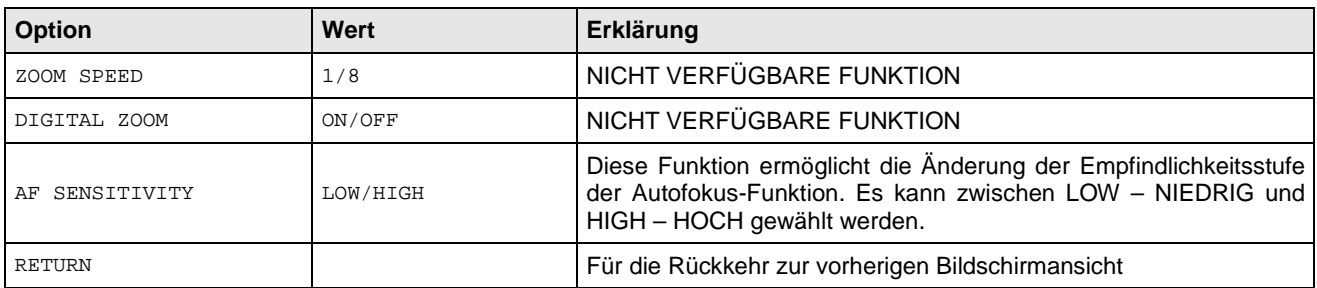

# **Sottomenu CAMERA EXPOSURE relativo al menu CAMERA OPTIONS**

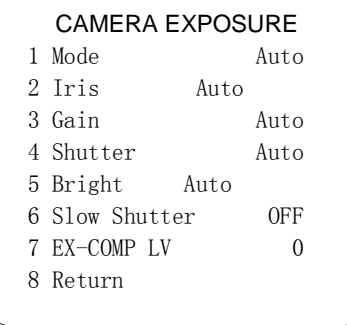

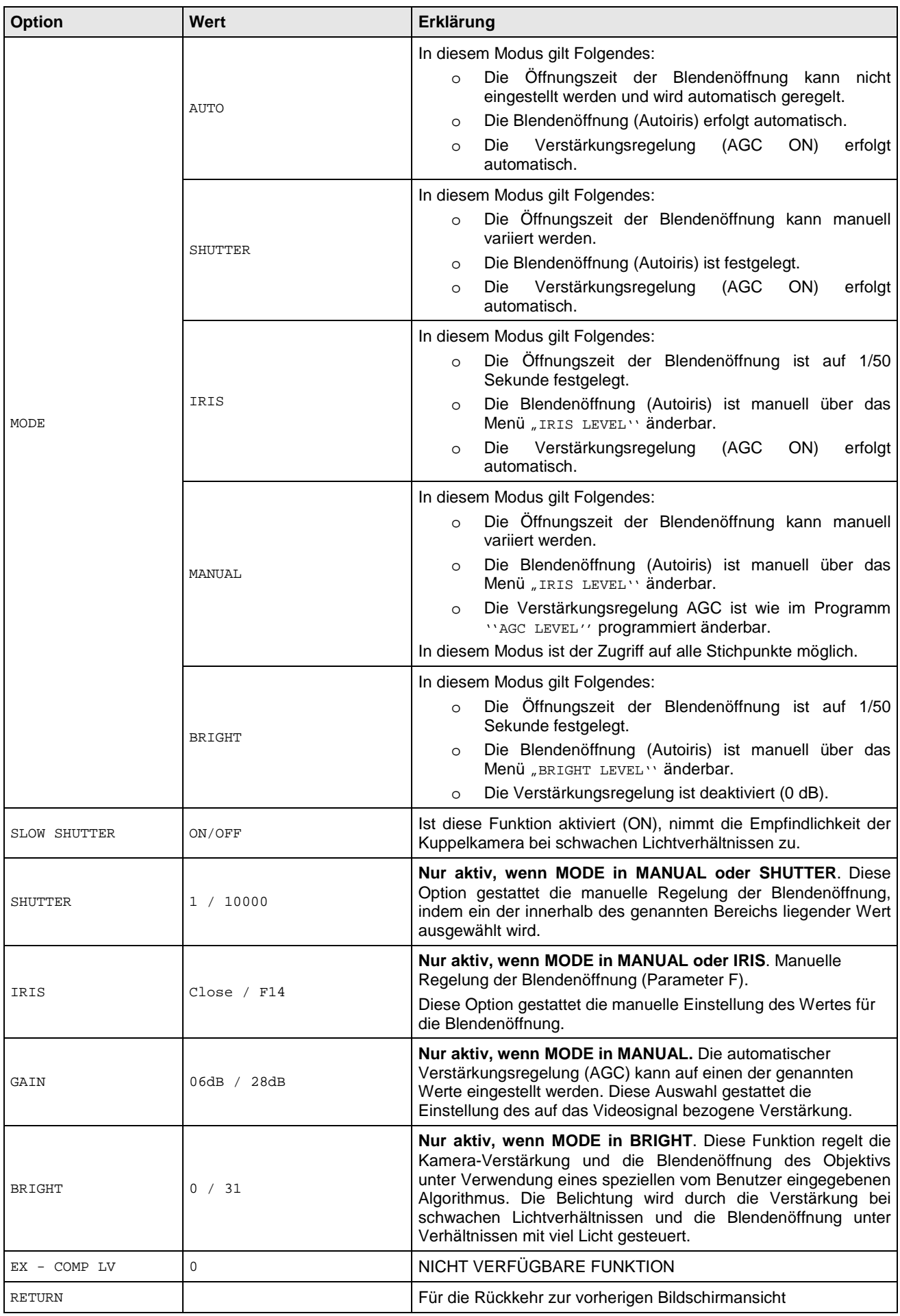

# **Sottomenu OTHERS relativo al menu CAMERA OPTIONS**

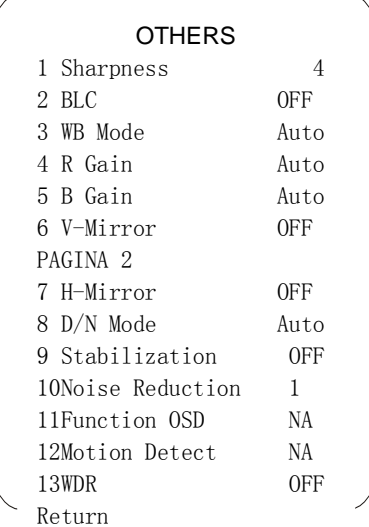

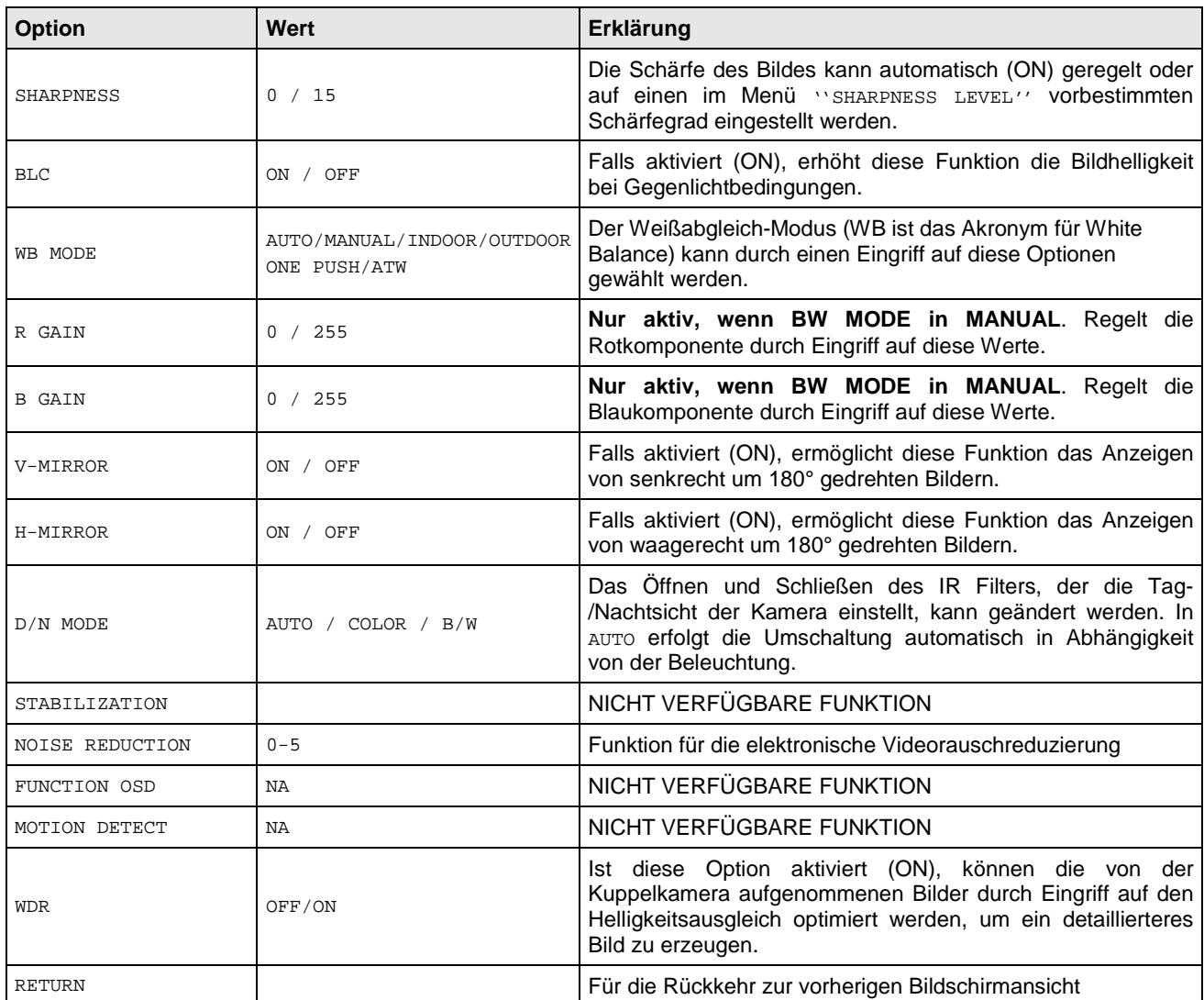

# **5.6.5 Programmierungsmenü FUNCTION PROGRAM – Einstellungen der an der Minidome-Kamera verfügbaren Funktionen.**

Aus dem Menü der ersten Ebene können bei Auswahl von <<FUNCTION PROGRAM> die an der Dome-Kamera verfügbaren Funktionen ausgewählt werden.

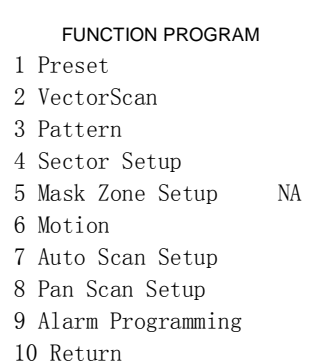

# **5.6.5.1 Untermenü PRESET bezüglich des Untermenüs FUNCTION PROGRAM**

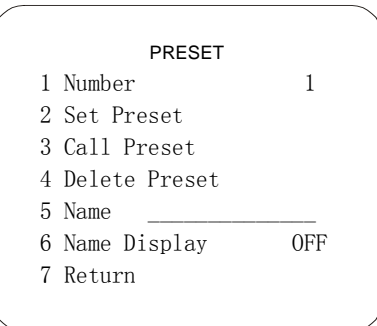

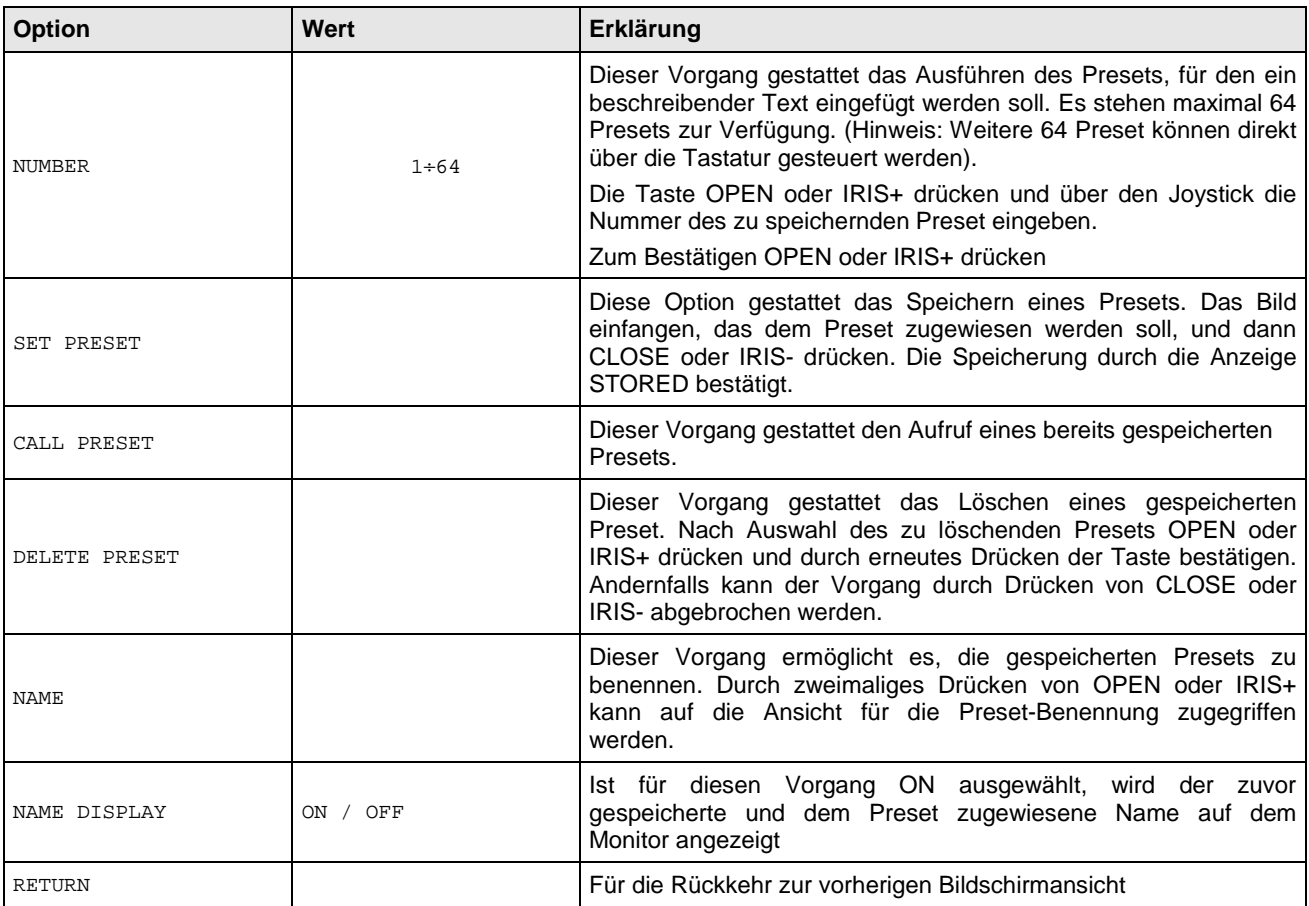

# **5.6.5.2 Untermenü VECTORSCAN bezüglich des Untermenüs FUNCTION PROGRAM**

Die Funktion VectorScan ermöglicht die Programmierung von Videoüberwachungssequenzen (VectorScan) aus verschiedenen Presets, Patterns oder auch anderen VectorScans, die zuvor mit einzeln programmierbaren Geschwindigkeiten für das Verstellen zwischen den Positionen und für die Verweilzeit erstellt wurden.

#### VECTORSCAN

- 1 Number 1
- 2 Program a VectorScan
- 3 Run a VectorScan
- 4 Delete a VectorScan
- 5 Return

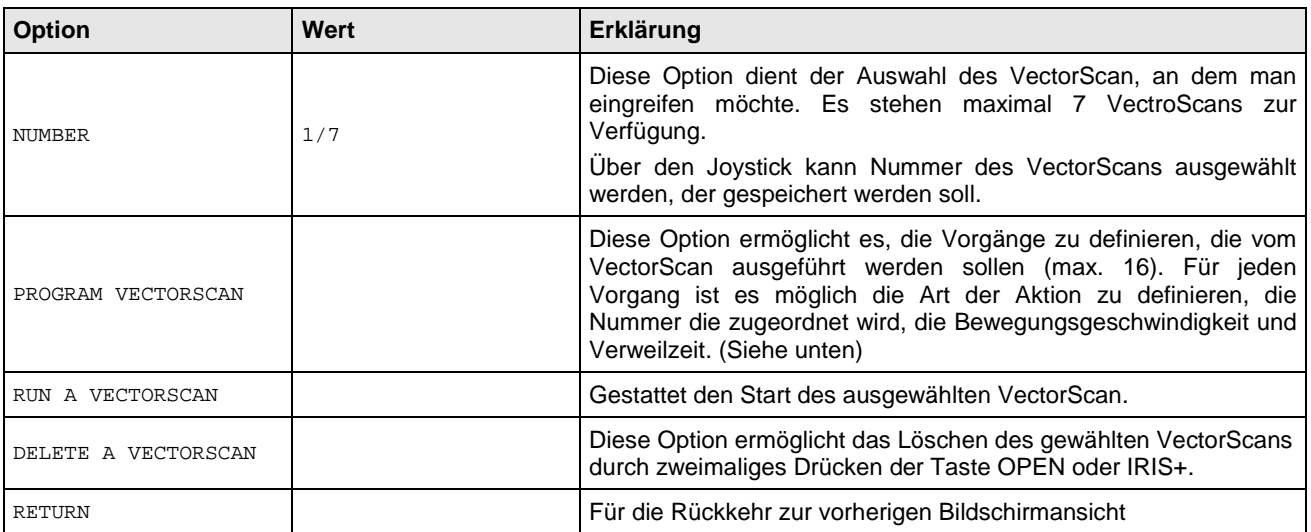

Nachstehend wird die Tabelle angeführt, die vom Menü für die Programmierung der VectorScans vorgeschlagen wird. Erforderliche Daten sind der Typ (Name) der im VectorScan einzugebenden Aktion als Preset oder Pattern, die zugehörige Nummer, die Bewegungsgeschwindigkeit von einem zu anderen Punkt und die Verweilzeit in der erreichten Position bis zur nächsten Bewegung.

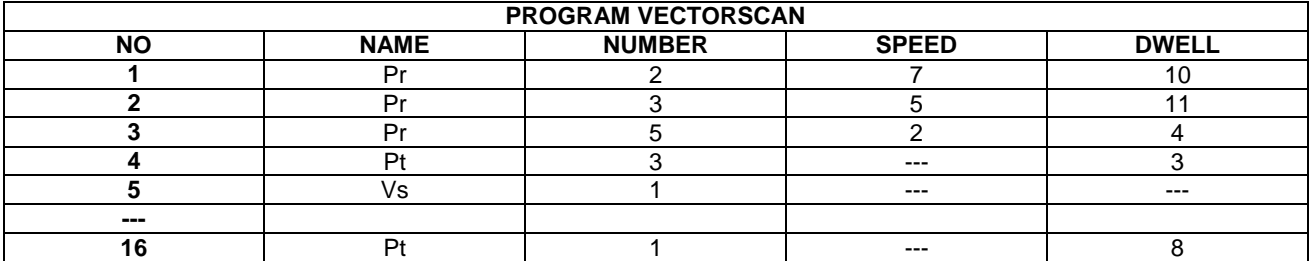

# **5.6.5.3 Untermenü PATTERN bezüglich des Untermenüs FUNCTION PROGRAM**

Unter Pattern ist eine Sequenz von Bewegungen und Funktionen zu verstehen, die gespeichert und auf Befehl des Anwenders oder automatisch wiederholt werden können.

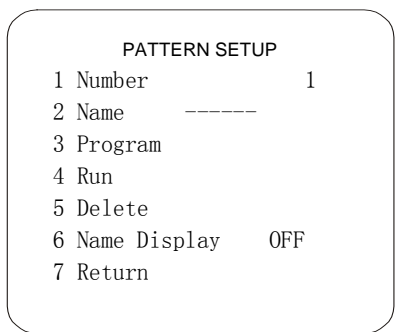

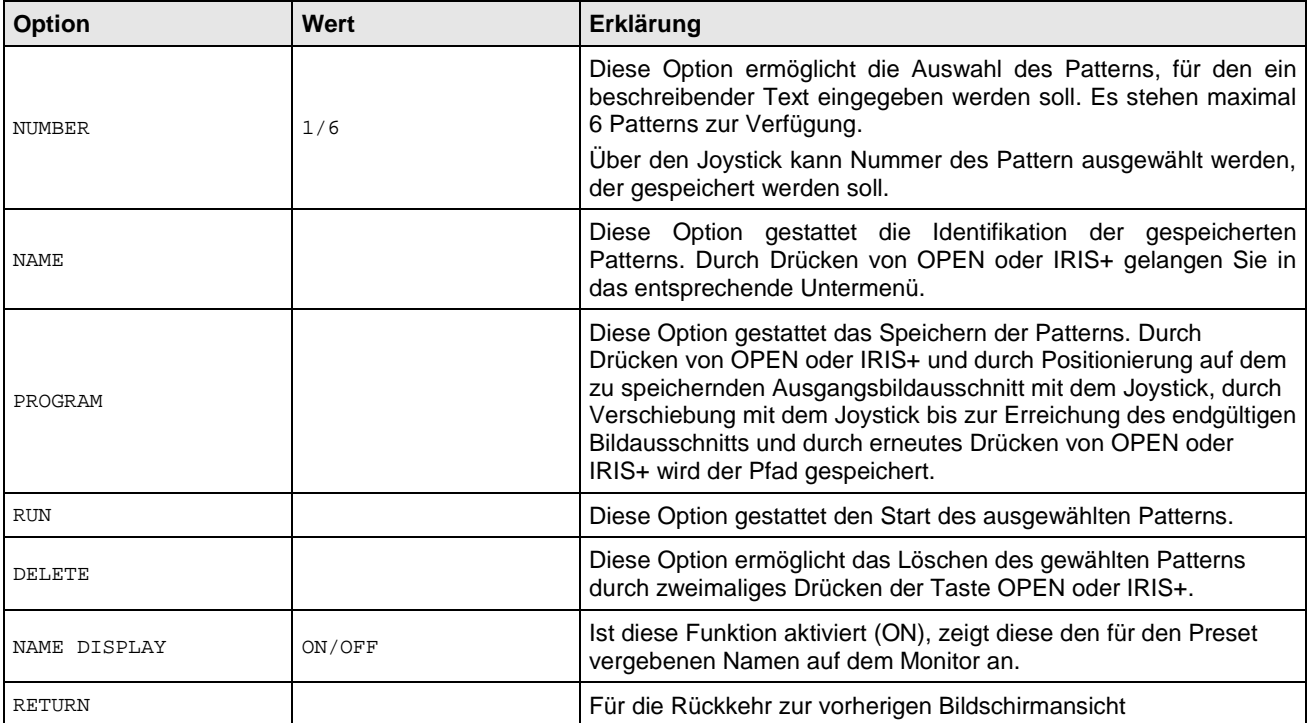

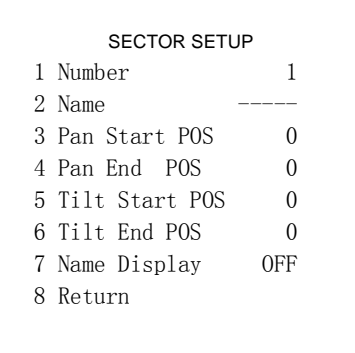

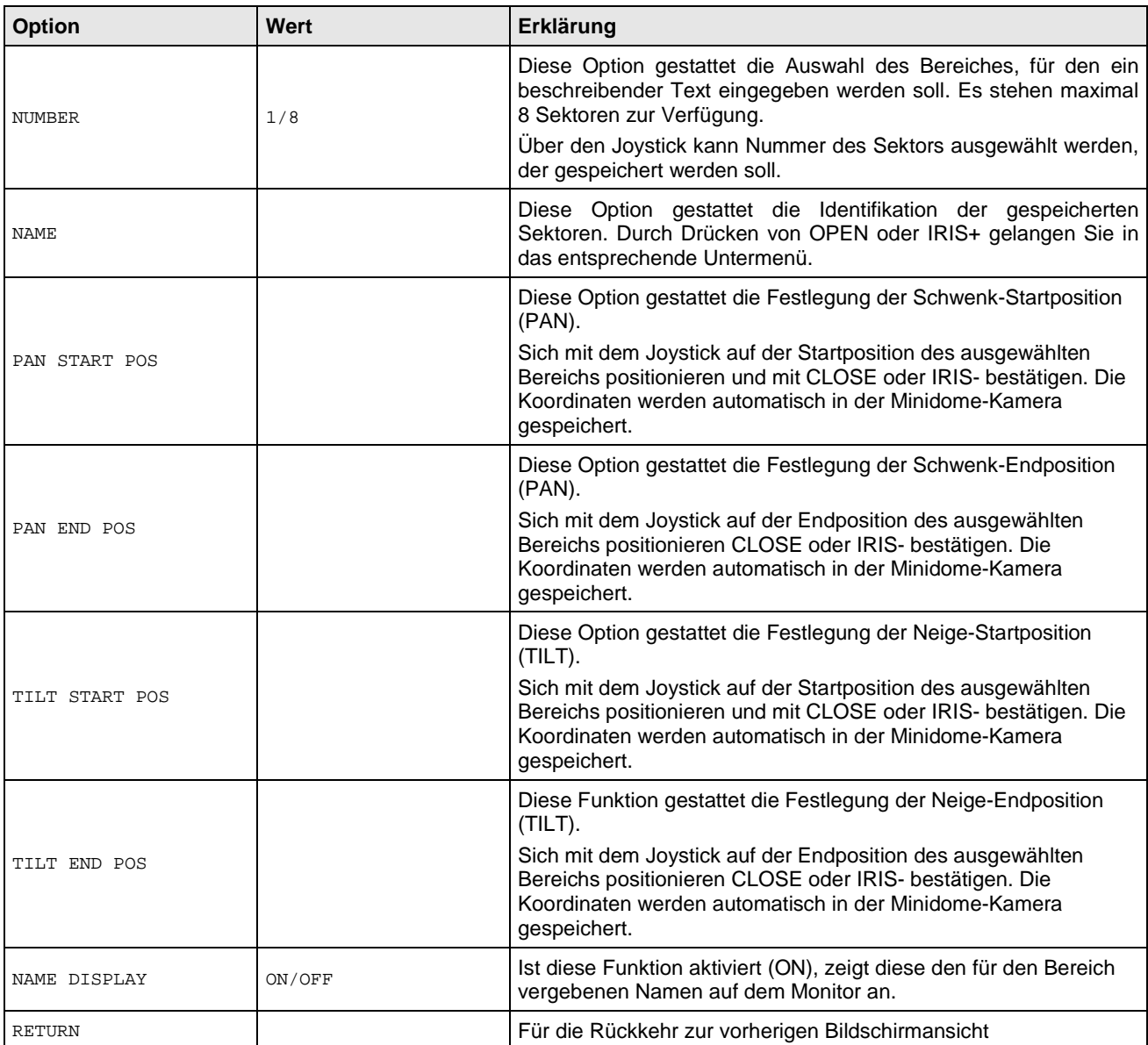

# **5.6.5.5 Untermenü MASK ZONE bezüglich des Untermenüs FUNCTION PROGRAM**

NICHT VERFÜGBARE Funktion

# **5.6.5.6 Untermenü MOTION bezüglich des Untermenüs FUNCTION PROGRAM**

- MOTION 1 Park Action
- 2 Power On Action
- 3 Limit Operation
- 4 Return

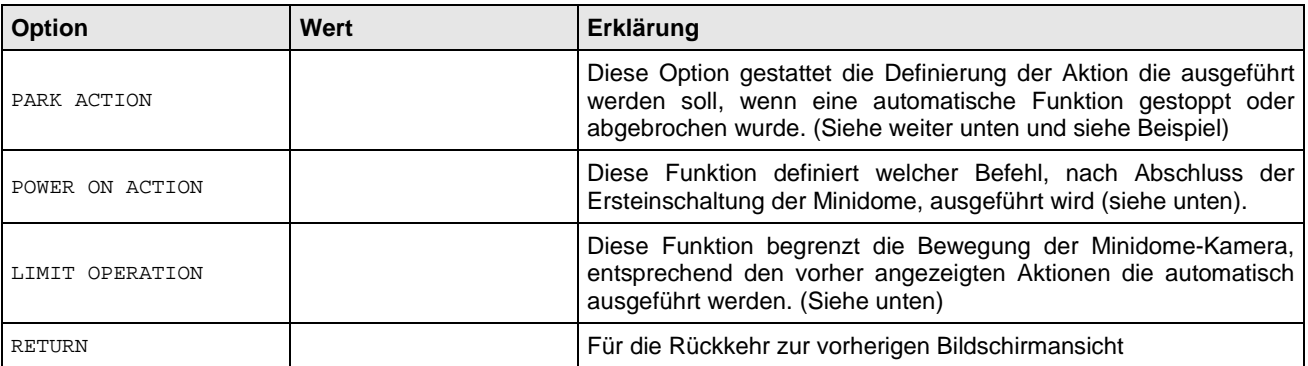

# **5.6.5.7 Untermenü PARK ACTION bezüglich des Untermenüs MOTION**

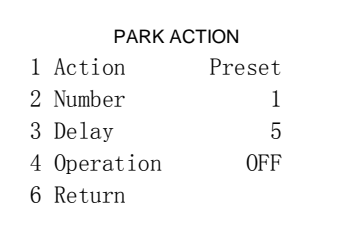

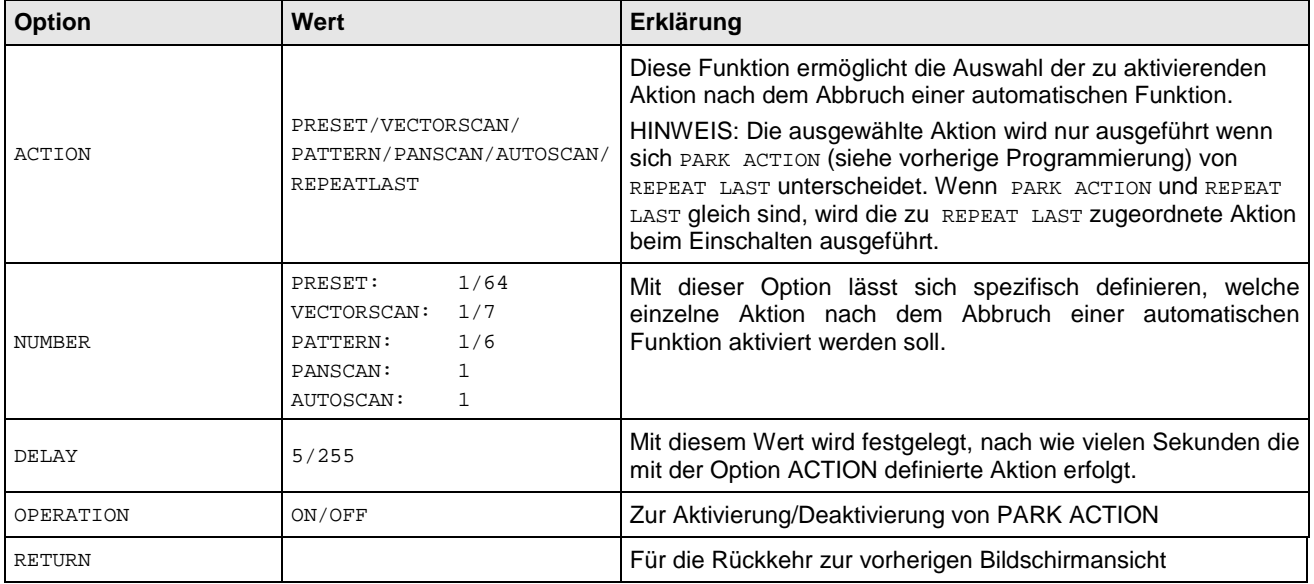

# **5.6.5.8 Untermenü POWER ON ACTION bezüglich des Untermenüs MOTION**

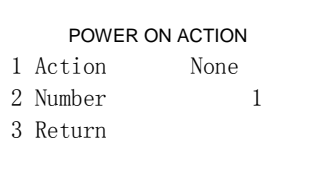

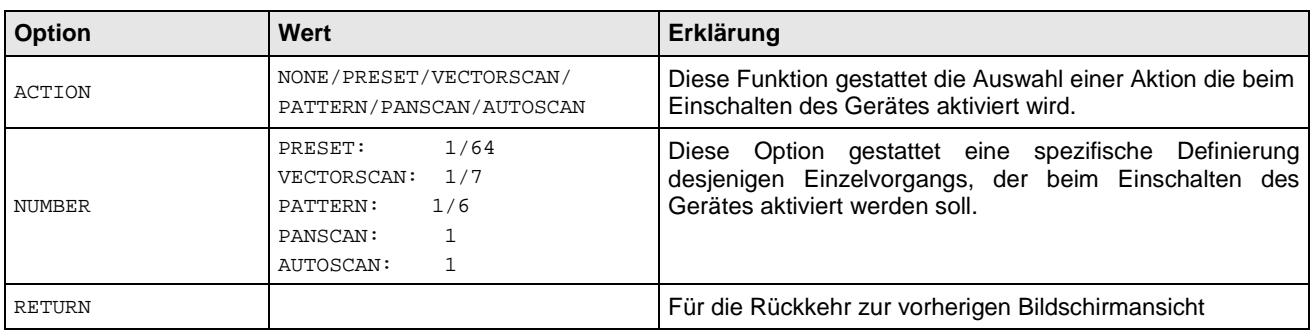

# **5.6.5.9 Untermenü LIMIT OPERATION bezüglich des Untermenüs MOTION**

Mit dieser Option können die Nutzungsgrenzen der Minidome-Kamera ausgewählt werden. Anhand der Koordinaten kann der für die Bewegung der Minikuppel-Kamera zulässige Raum angegeben; auf diese Weise können Bereiche aus der Ansicht ausgeschlossen werden, die von geringerem Interesse sind oder deren Aufnahme verboten ist

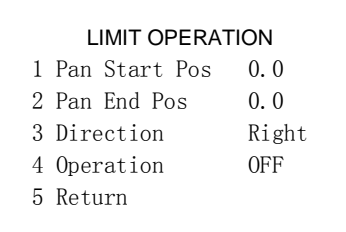

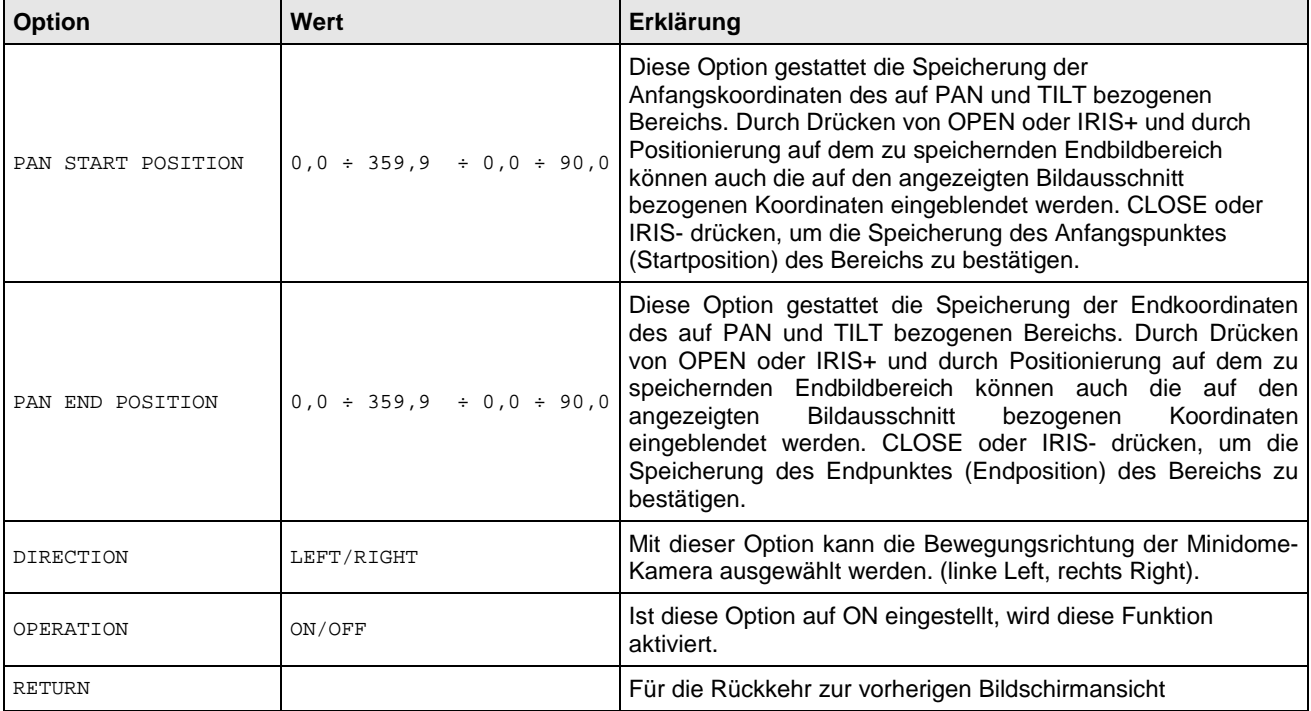

# **5.6.5.10 Untermenü AUTO SCAN SETUP bezüglich des Untermenüs FUNCTION PROGRAM**

Mit dieser Option kann eine Endlosrotation der Minidome-Kamera ausgeführt werden.

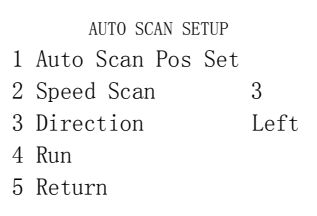

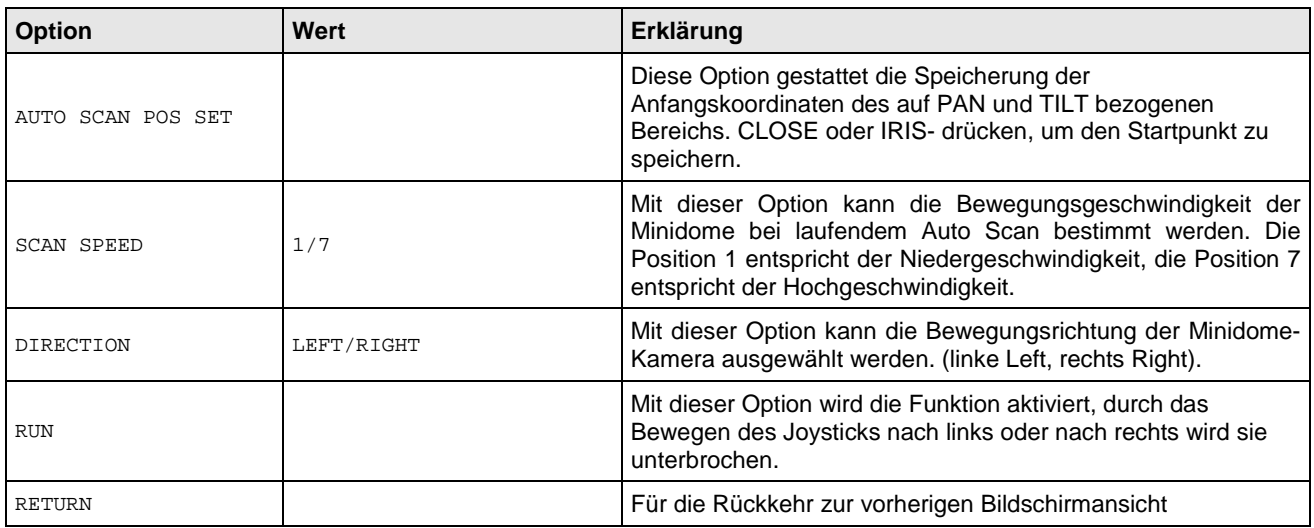

# **5.6.5.11 Untermenü PAN SCAN SETUP bezüglich des Untermenüs FUNCTION PROGRAM**

Mit dieser Option kann eine Endlosschwenkung zwischen zwei vom Benutzer definierten Punkten ausgewählt werden.

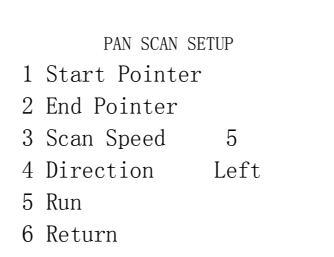

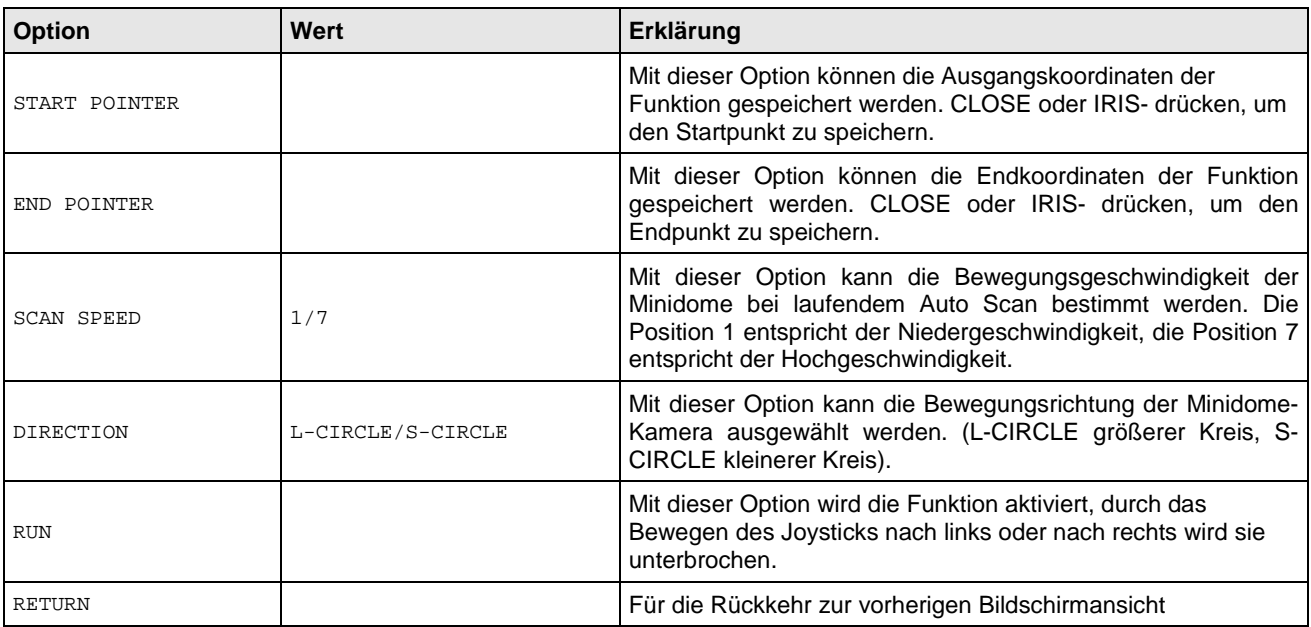

# **5.6.5.12 Untermenü ALARM PROGRAMMING bezüglich des Untermenüs FUNCTION PROGRAM**

Das Menü ermöglicht die Auswahl der mit der zusätzlichen remoten Alarmplatine aktivierbaren Alarme. Durch Auswahl der verfügbaren Optionen greift man auf das nächste Menü der Kuppelkamera zu.

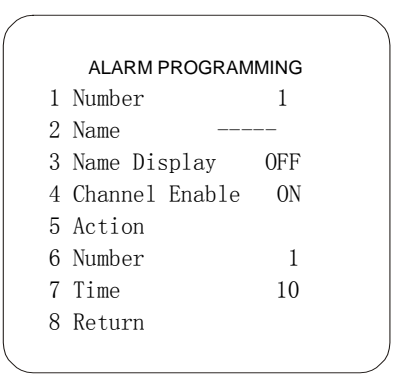

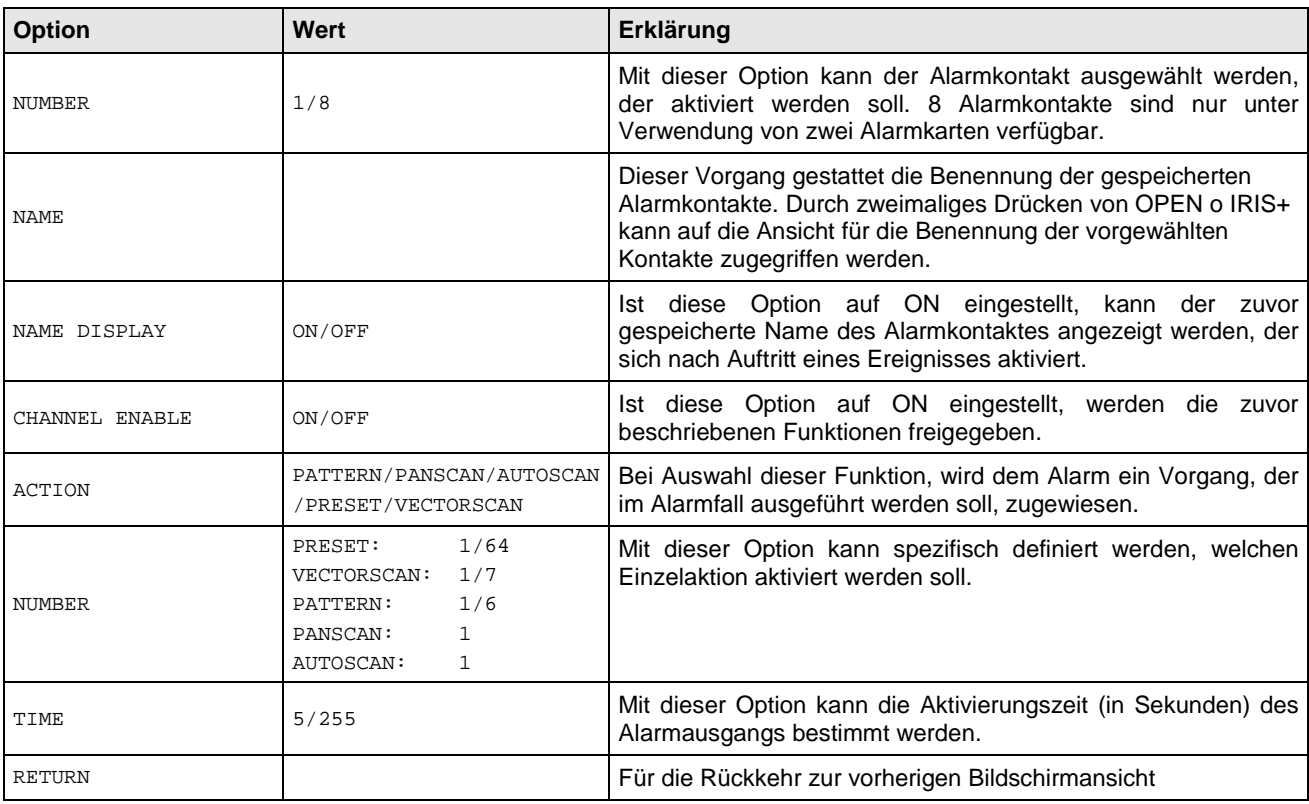

## **5.6.6 PROGRAMMIERUNGSMENÜ SYSTEM SETUP – EINSTELLUNGEN FÜR DIE BERECHTIGUNG UND SPERRUNG/FREIGABE DES ZUGRIFFES AUF DIE DOME-KAMERA.**

Die Anwendung dieses Menüs erfordert die Eingabe eines Kennwortes.

Das Passwort ist eine numerische Kombination (max. 6 Ziffern).

Die Ziffern des Passworts werden mit dem Joystick mittels einer horizontalen Bewegung ausgewählt. Das Symbol " ▲" zeigt die Ziffer an, die eingegeben wird.

Zum Eingeben der ausgewählten Ziffer die TasteOPEN (1092/621) oder IRIS+ (1092/693) drücken oder den Joystick nach rechts verstellen, um in das ausgewählte Menü der zweiten Ebene zu gelangen.

Die eingegebenen Zeichen werden auf dem Monitor mit dem Zeichen "\*" angezeigt, um nicht sichtbar zu sein. Wenn alle Ziffern korrekt eingegeben worden sind, ist der Zugriff auf das Menü möglich.

Zum Verlassen den Befehl CLOSE (1092/621) oder IRIS-(1092/693) verwenden (in den Menüs auch als IRIS CLOSE angeführt).

## **WICHTIGER HINWEIS**

**DAS STANDARDPASSWORT LAUTET "000000".** 

**Es wird empfohlen, dass Standardpasswort zu ändern, um unerwünschte Zugriffe auf das Gerät zu vermeiden. Das eingegebene Passwort darf aus keinem Grund verloren oder vergessen werden! Es wird empfohlen, dass ausgewählte Passwort zu notieren und an einem sicheren Ort aufzubewahren.** 

Mit dieser Menüoption können zwei Kennwörter (Master und Operator) aktiviert werden, mit denen man der Zugriff auf das entsprechende Menü erhält.

## **PASSWORTVERWALTUNG**

Das **MASTER**-Passwort (erste Ebene) erlaubt den Zugriff auf das USER ADMIN-Menü und erlaubt dem Passwortbesitzer (Administrator) die Sperrung oder Freigabe bestimmter Bedienungen für den Anwender. Das Passwort der ersten Ebene (MASTER) kann die vom Anwender freigegebenen Vorgänge durch Zugriff auf die entsprechenden OPERATOR-Menüs sperren.

Das **OPERATOR**-Passwort (zweite Ebene) erlaubt im USER ADMIN – AUTHORIZATION-Menü die Freigabe von Bedienungen, die zuvor vom Administrator gesperrt worden sind.

# **TOTALE SPERRUNG DER DOME-KAMERA**

Die Dome kann komplett blockiert werden sodass sie nicht auf Befehle von der Tastatur reagiert. Um dies auszuführen, gehen Sie in das Menü USER ADMIN – MASTER SETUP oder OPERATOR SETUP, wählen Sie die Option OPERATION LOCK und stellen dies auf ON.

Von diesem Moment an zeigt der Monitor, sobald ein Versuch unternommen wird, die Dome nach Ablauf einer bestimmten Inaktivitätszeit zu bewegen (festgelegt durch die Optionen WAIT der vorherigen Menüs), die folgende Anzeige an:

> LOCK OPERATION ON CALL 92 FOR ADMIN LOGON CALL 93 FOR GUEST LOGON

die empfiehlt, die Dome-Kamera mit den Befehlen 92 + SHOT (1092/621) oder SHOT + 92 + ENTER (1092/693) für Administrator oder Master 93 + SHOT (1092/621) oder SHOT + 93 + ENTER (1092/693) für Anwender und Eingabe der entsprechenden Passwörter zu entsperren.

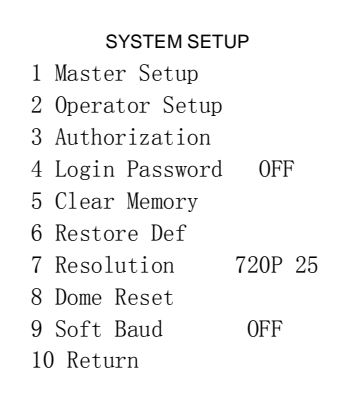

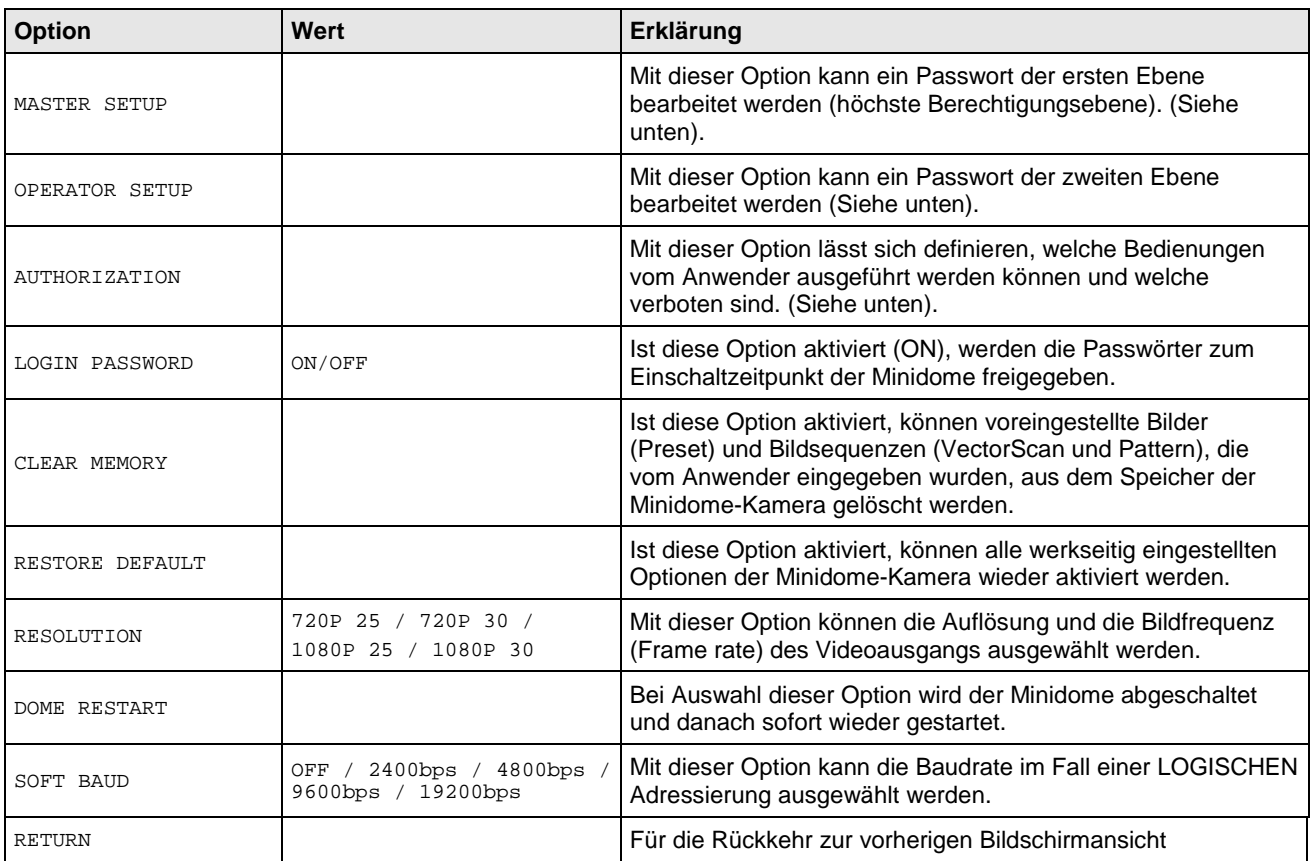

# Untermenü MASTER SETUP bezüglich des Menüs SYSTEM SETUP

## MASTER SETUP

1 Password Edit

2 Operation Lock OFF

3 Wait 15

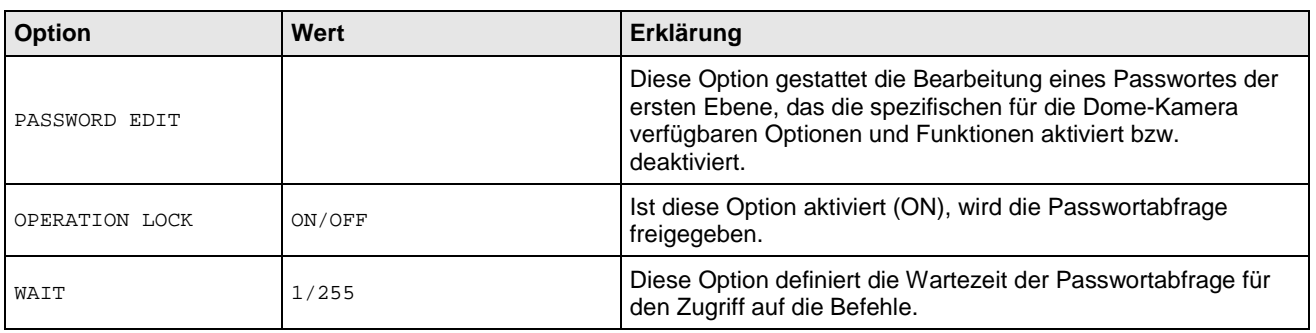

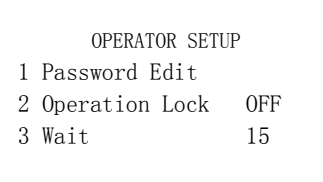

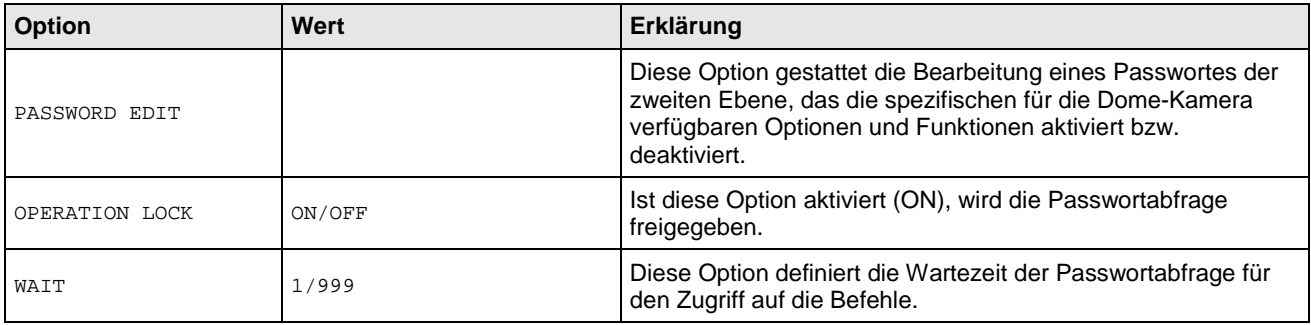

# **Untermenü AUTHORIZATION bezüglich des Menüs SYSTEM SETUP**

Wählen Sie <AUTHORIZATION> aus dem Menü der ersten Ebene, um in das Menü der zweiten Ebene der Easy Dome 27X zu gelangen.

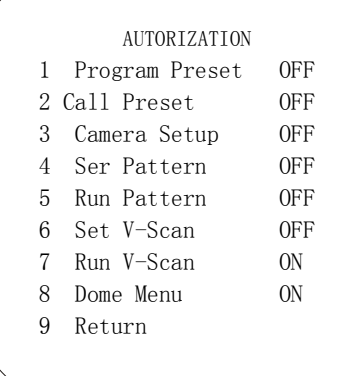

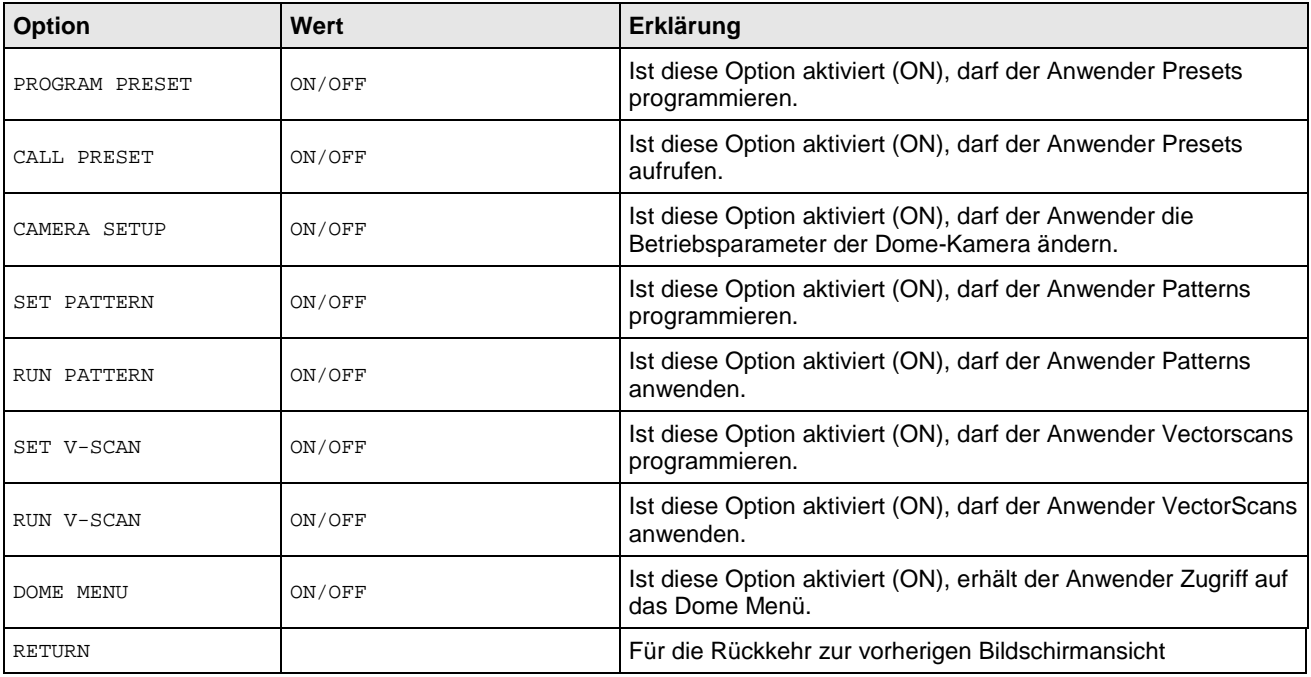

# **6 EINSTELLUNG DER DOME-KAMERA**

Unter Einhaltung der in der nachstehenden Tabelle angeführten Angaben können die auf das Protokoll, die Baudrate und die Adresse des Domes bezogenen Parameter eingestellt werden.

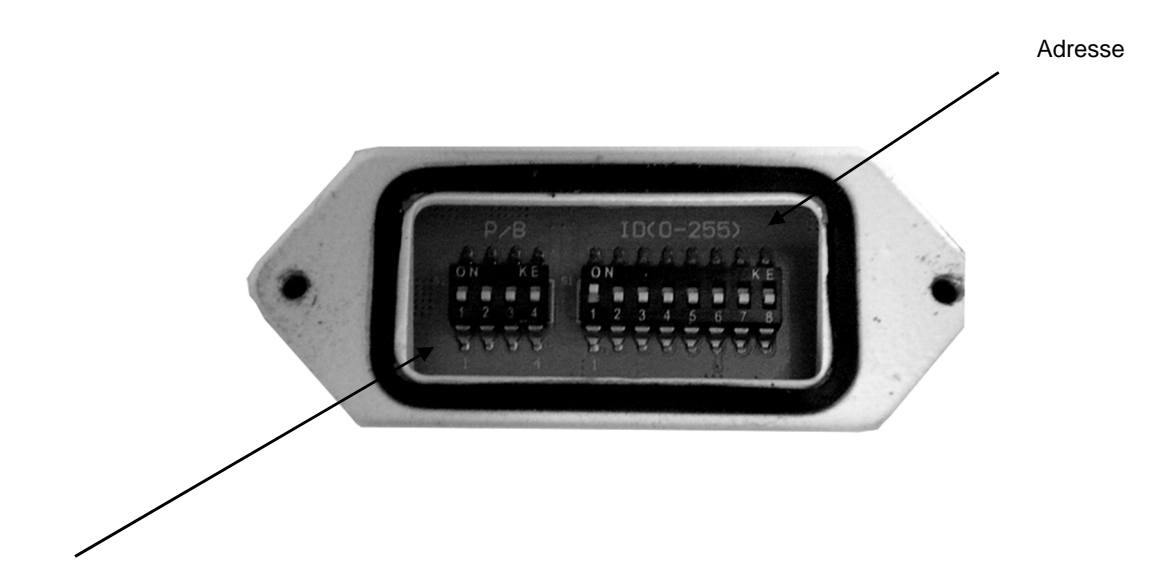

Protokoll – Baudrate

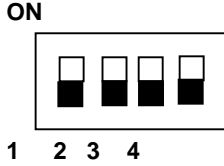

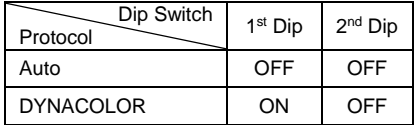

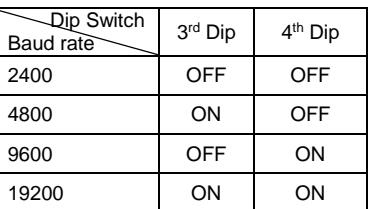

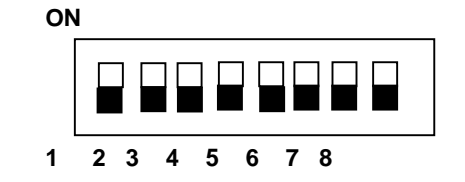

Jeder Kamera kann durch Eingriff an den 8 Schaltelementen des DIP-Schalters der Serie 2 eine der 255 möglichen Adressen zugewiesen werden. Die zugewiesene Adresse kann über die nachstehende Tabelle bestimmt werden.

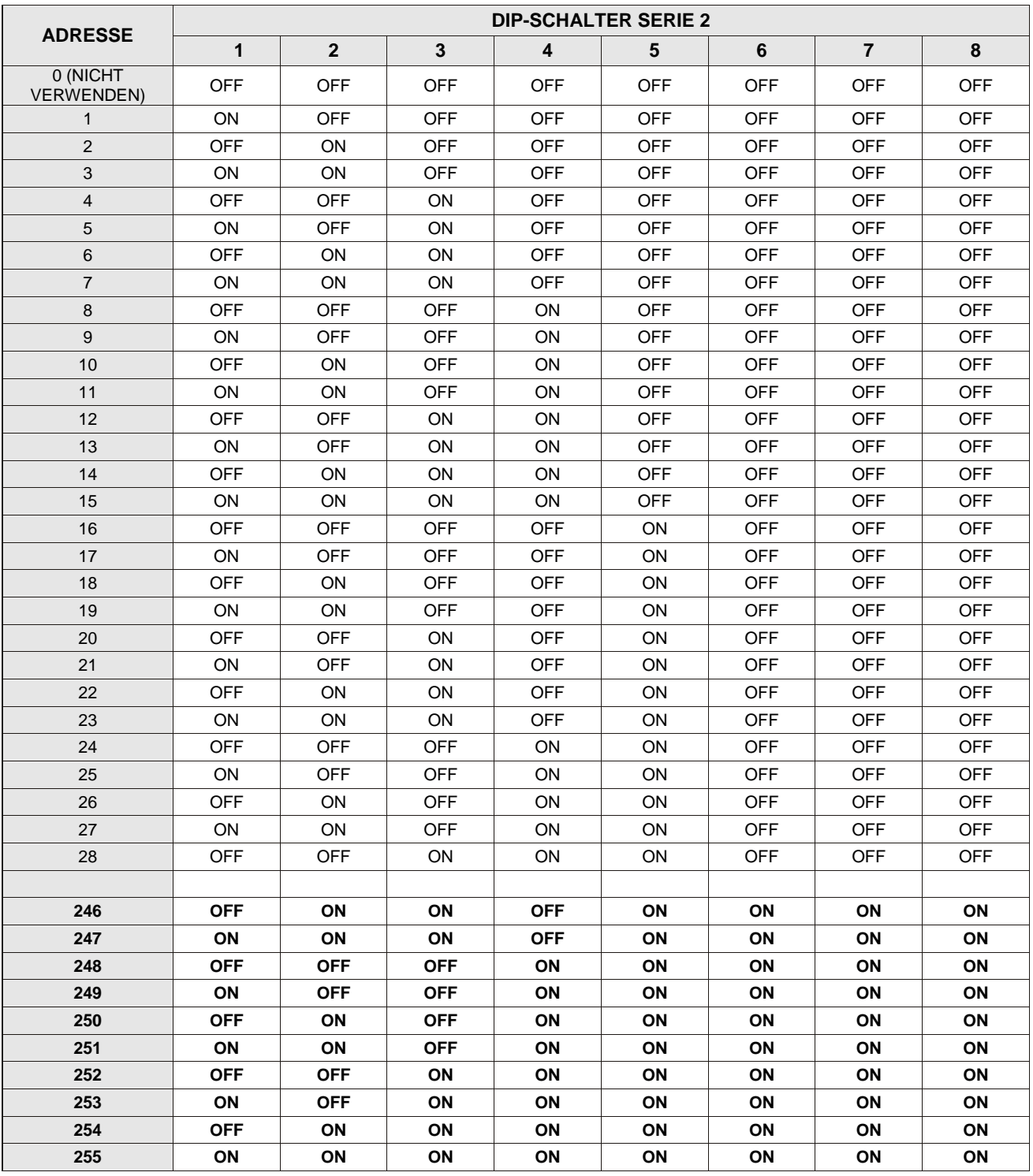

# **WICHTIGER HINWEIS**

- > Stets das "AUTO"-Protokoll einstellen.
- Falls kompatible Geräte des Urmet Domus-Katalogs verwendet werden, empfiehlt sich die Auswahl des PELCO D-Protokolls mit einer Baudrate von 2400 bps, um den einwandfreien Betrieb der Easy Dome 27X mit IR-LED zu garantieren. In diesem Fall wird das PELCO D-Protokoll automatisch erkannt.
- > Mit dem "PELCO D"-Protokoll nicht die Adresse "0" verwenden.

Die Programmierung und Bedienung der Kamera Easy Dome 27X mit IR-LED kann anhand verschiedener schnell aufrufbarer Befehle über die Tastatur erfolgen.

Für ihre Ausführung die in der nachstehenden Tabelle gezeigten Tasten in der angeführten Sequenz drücken (Tastatur 1092/621 / Tastatur 1982/693).

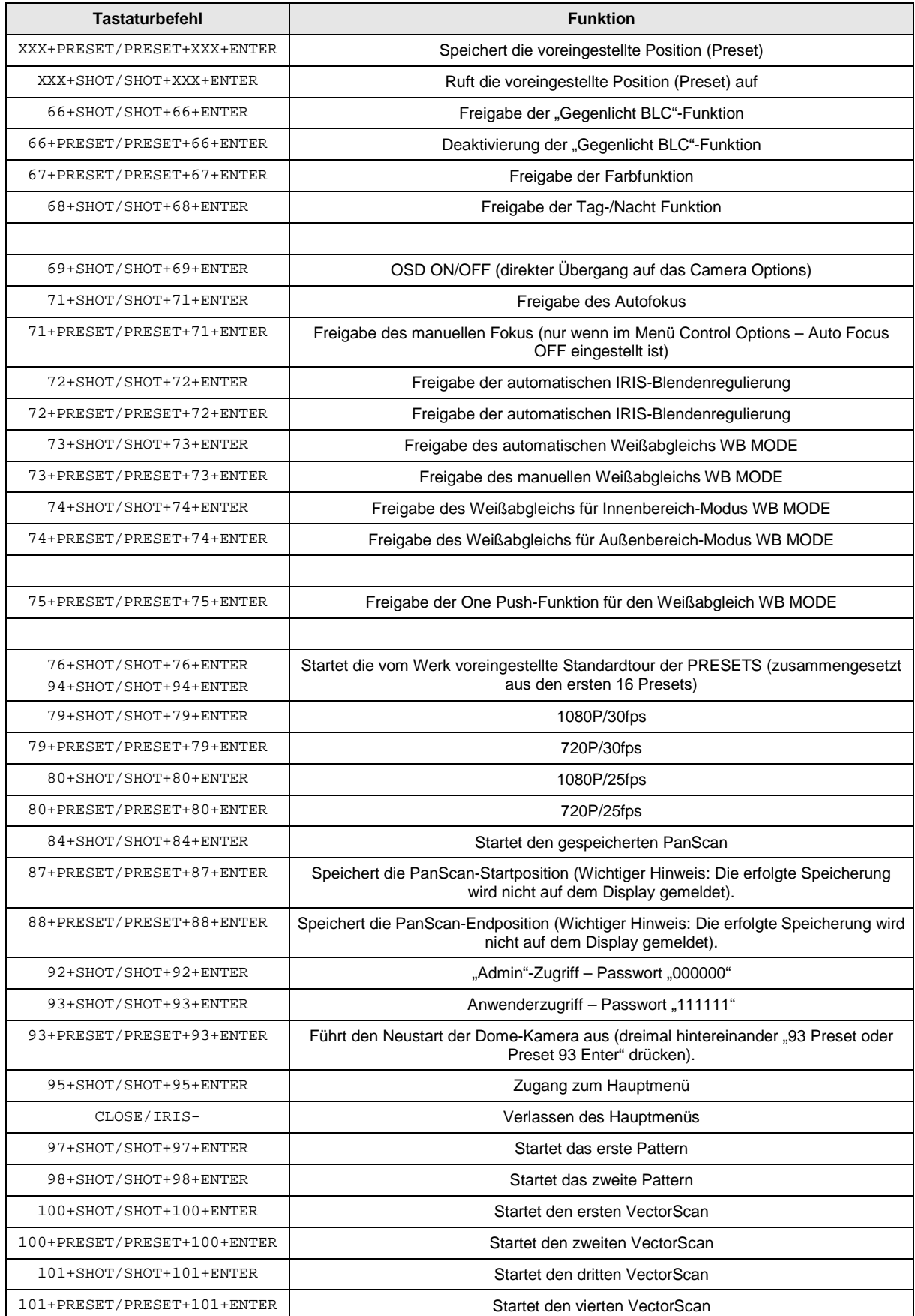

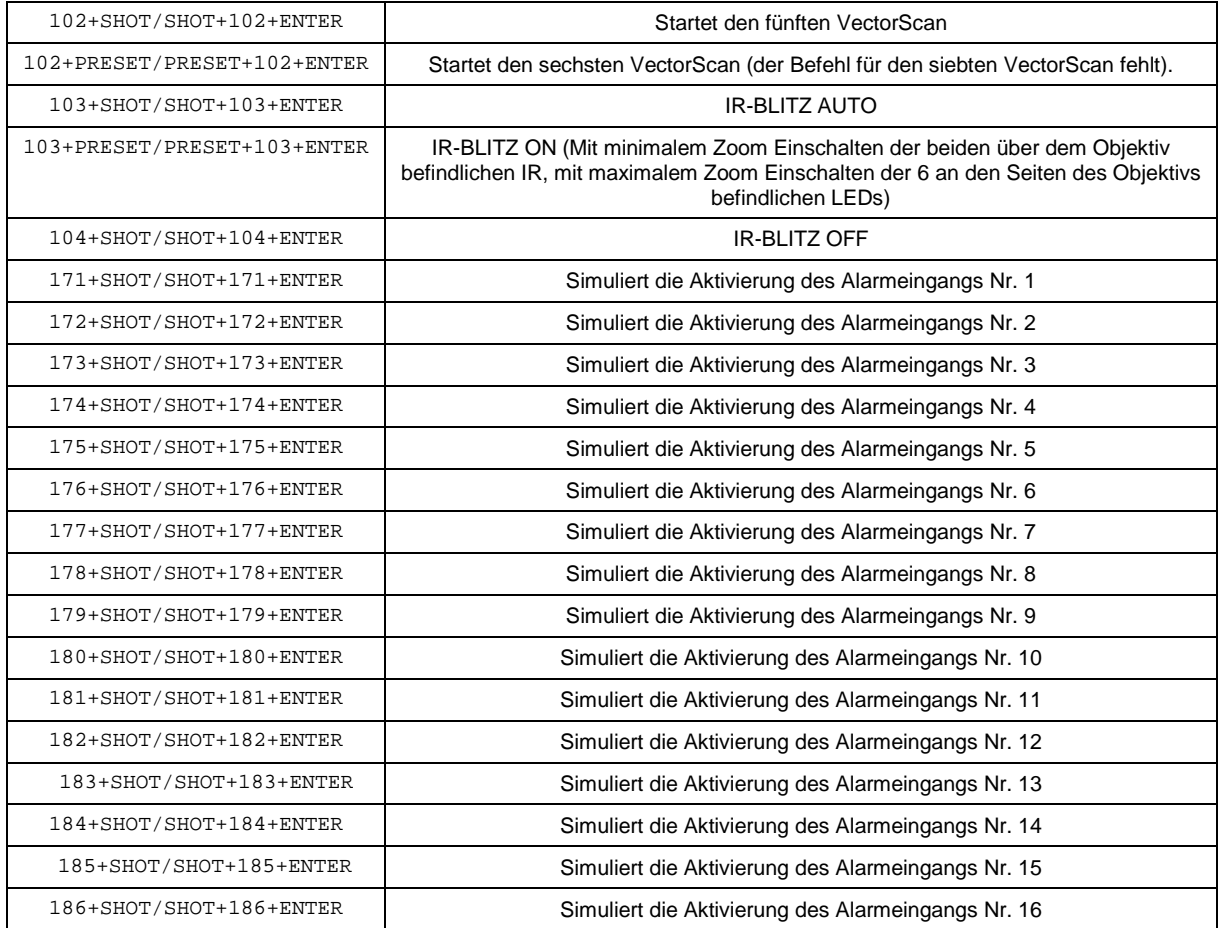

# **Wichtiger Hinweis**

Bei der Speicherung der Presets muss berücksichtigt werden, dass einige vorbehalten sind und zum Positionieren der Kamera weder gespeichert, noch verwendet werden können!

# **7 TECHNISCHE DATEN**

Hier finden Sie eine Zusammenfassung der wichtigsten technischen Eigenschaften der Kamera Typ Sch.1092/679.

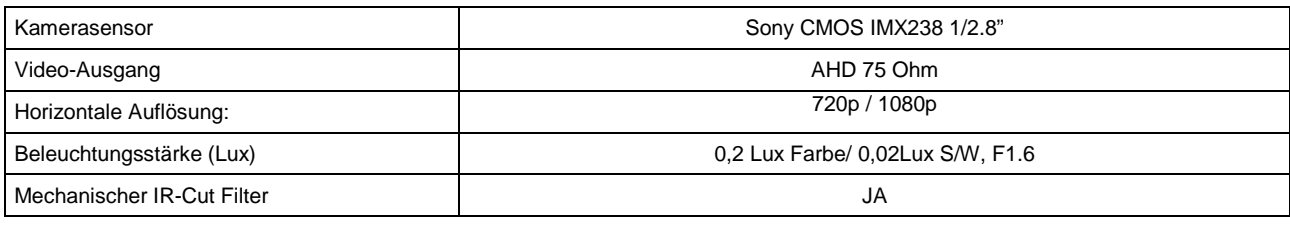

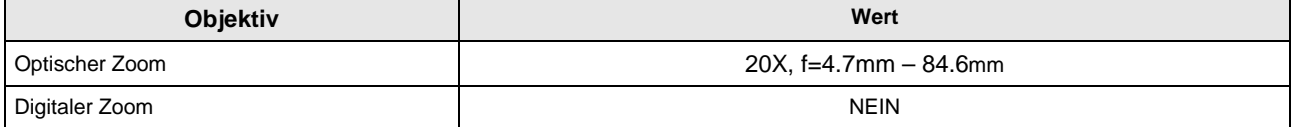

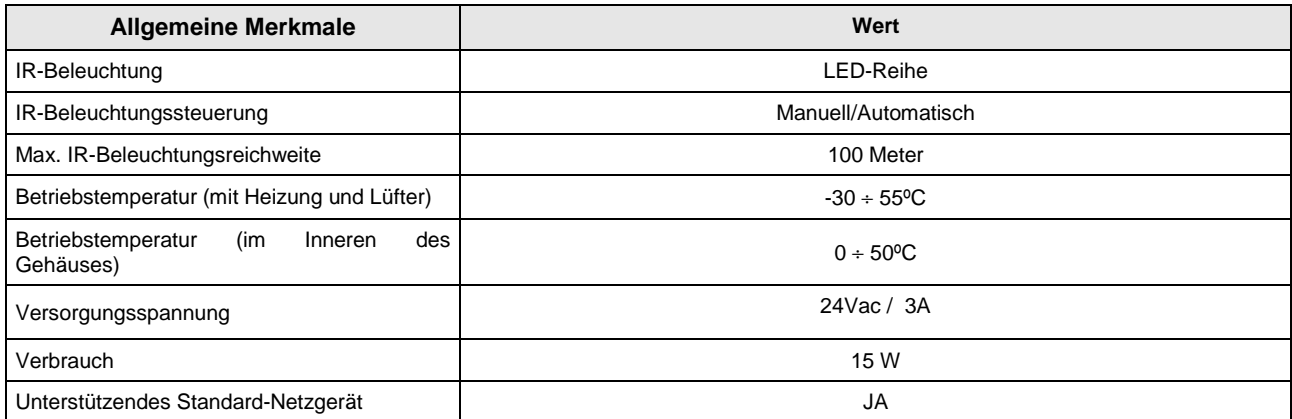

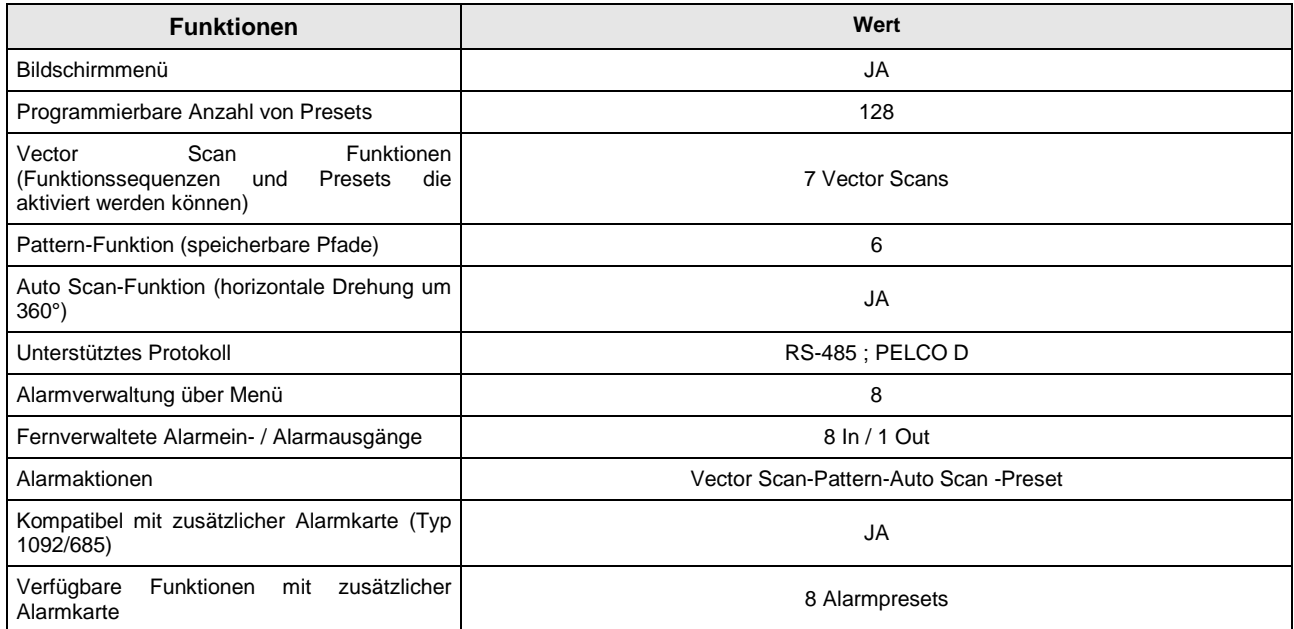

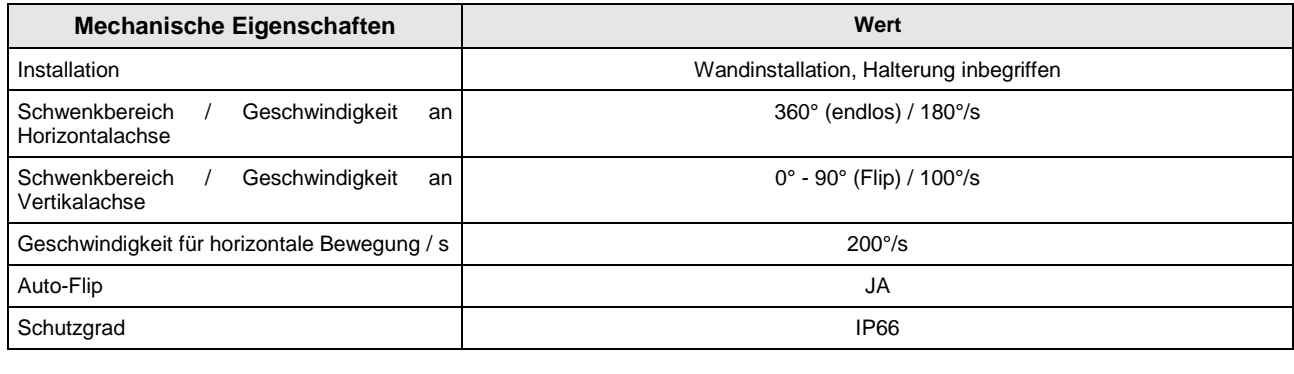

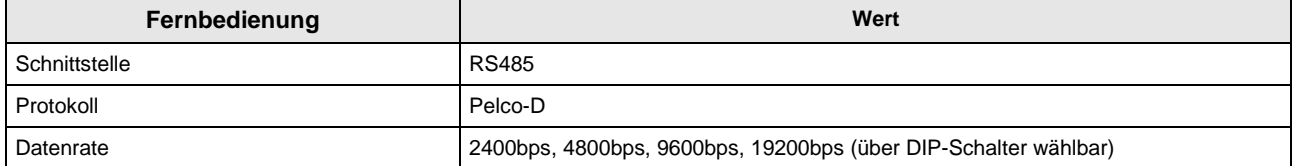

#### **WICHTIGER HINWEIS**

Die technischen Merkmale können ohne jegliche Vorankündigung Änderungen unterliegen.

**DS1092-230**

(AUT.

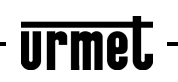

Technischer Bereich<br>Kundendienst +39 011.23.39.810 http://www.urmet.com<br>E-Mail: info@urmet.com

MADE IN P.R.C.